# **KODAK EASYSHARE MD81 Digital Camera**

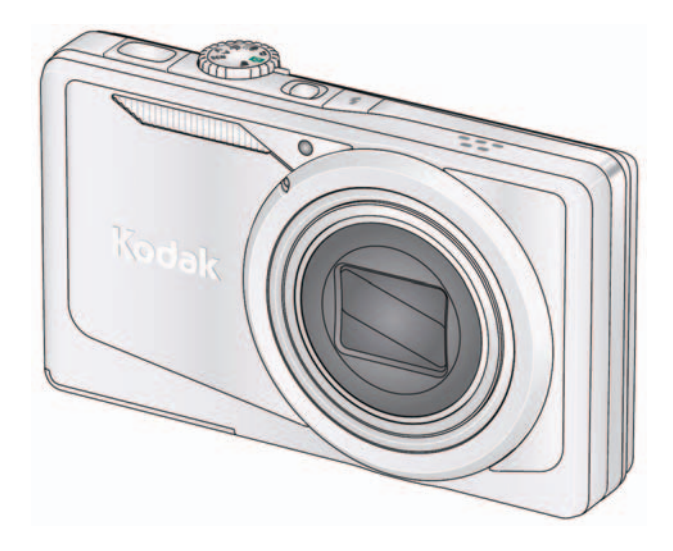

# **Extended user guide**

[www.kodak.com](http://www.kodak.com)

For interactive tutorials: [www.kodak.com/go/howto](http://www.kodak.com/go/howto)

For help with your camera: [www.kodak.com/go/md81support](http://www.kodak.com/go/md81support)

# **Kodak**

Eastman Kodak Company Rochester, New York 14650 © Kodak, 2009 All screen images are simulated. Kodak, EasyShare, and Perfect Touch are trademarks of Eastman Kodak Company. 4H6765\_en

## **Front view**

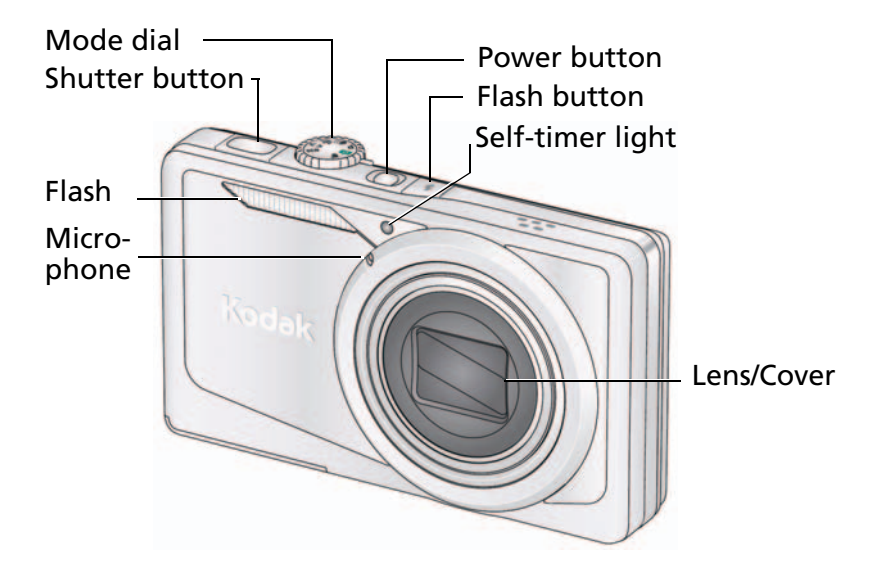

*www.kodak.com/go/support* i

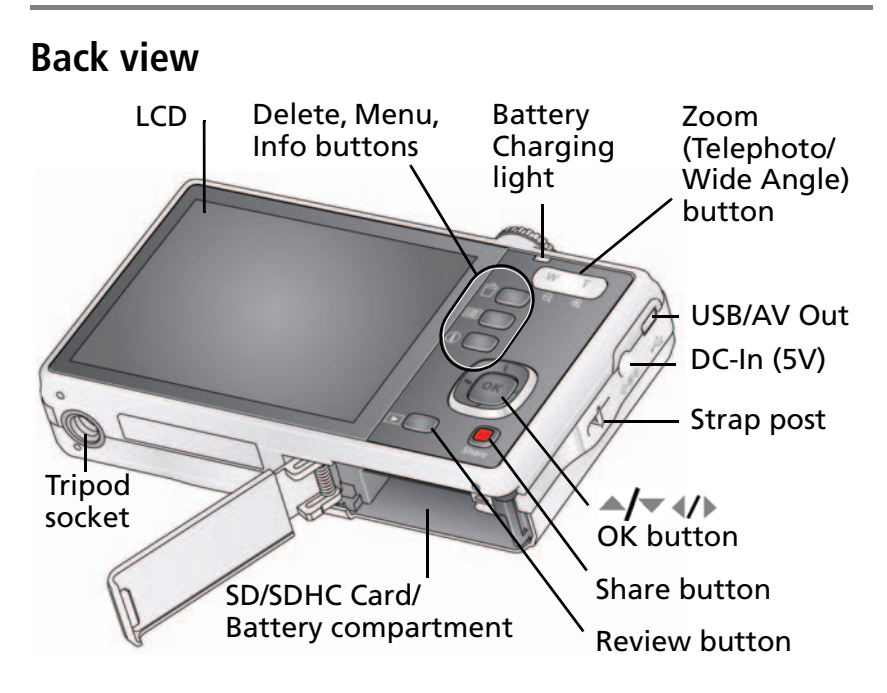

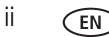

ii *www.kodak.com/go/support*

# **Table of contents**

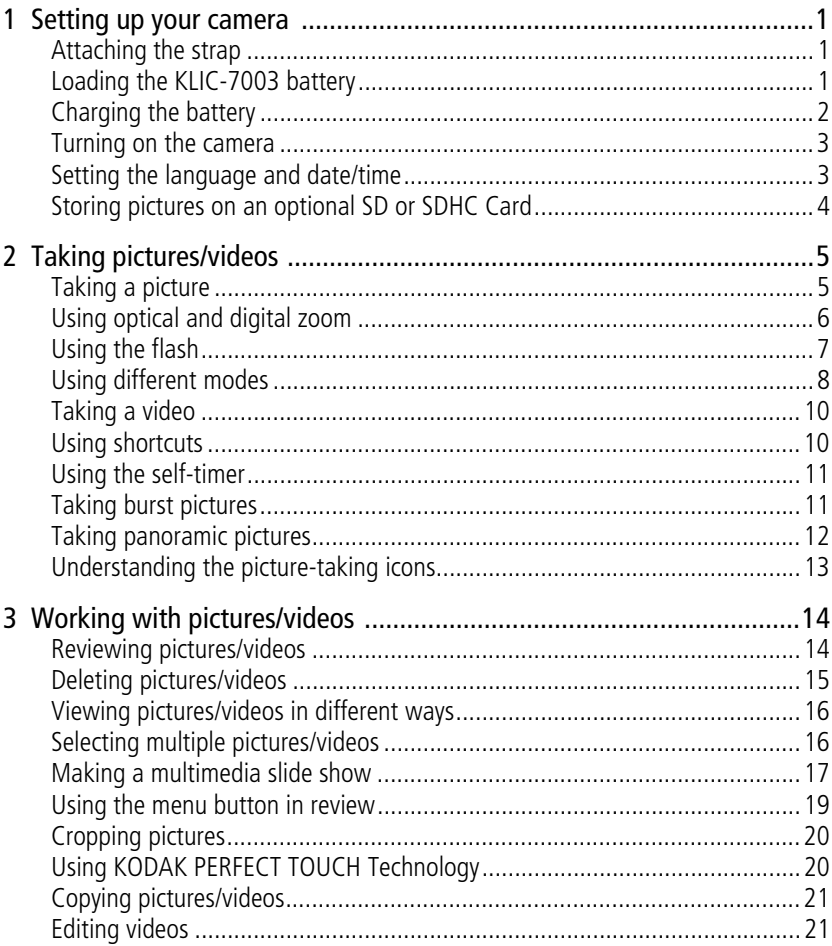

iii (EN

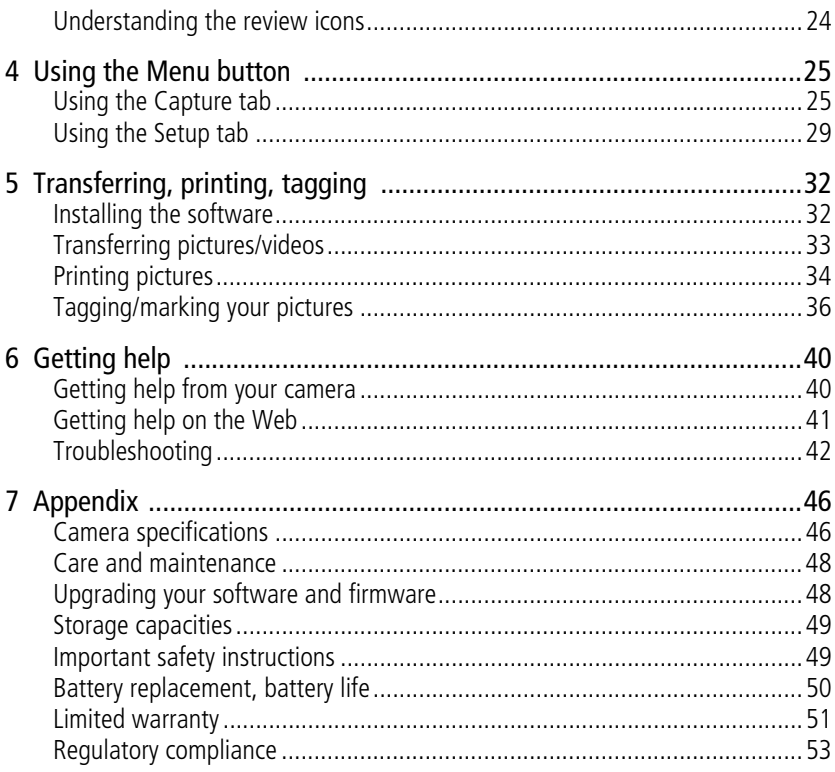

 $iv$ (EN)

# <span id="page-6-4"></span><span id="page-6-0"></span>**1 Setting up your camera**

<span id="page-6-5"></span><span id="page-6-1"></span>IMPORTANT: *For package contents, see your product package.*

## **Attaching the strap**

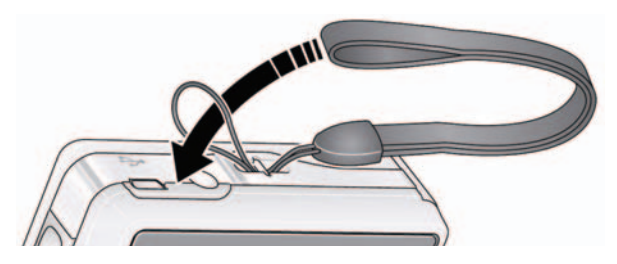

## <span id="page-6-3"></span><span id="page-6-2"></span>**Loading the KLIC-7003 battery**

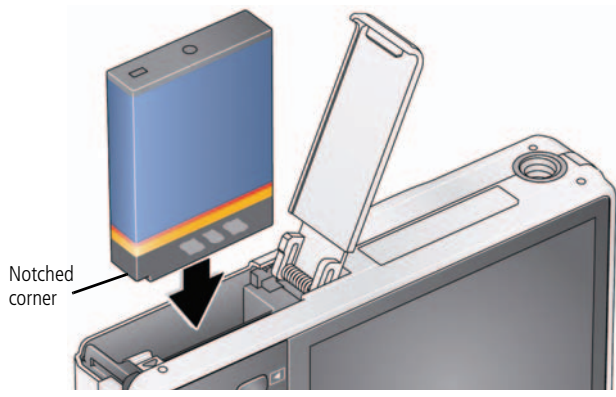

For information on replacing the battery and extending battery life, see [page 50](#page-55-0).

*www.kodak.com/go/support* 1

# <span id="page-7-1"></span><span id="page-7-0"></span>**Charging the battery**

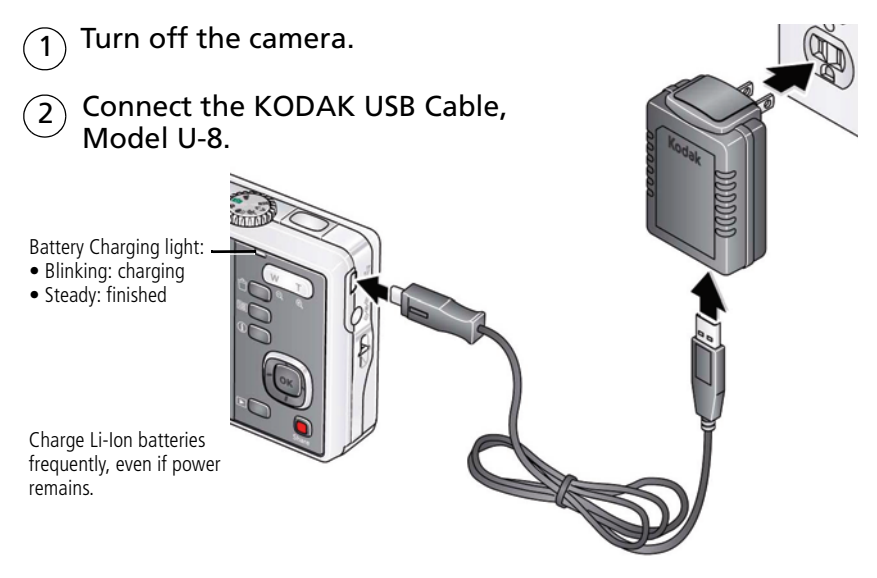

#### **Other charging options**

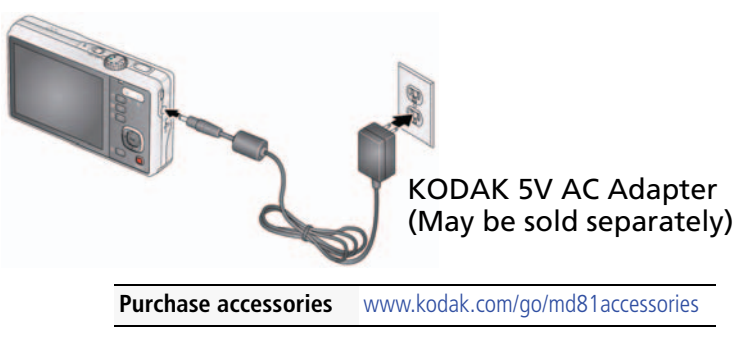

2 *www.kodak.com/go/support*

## <span id="page-8-3"></span><span id="page-8-0"></span>**Turning on the camera**

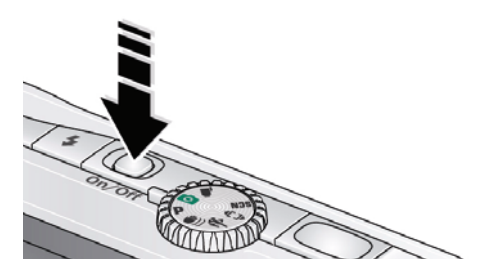

## <span id="page-8-1"></span>**Setting the language and date/time**

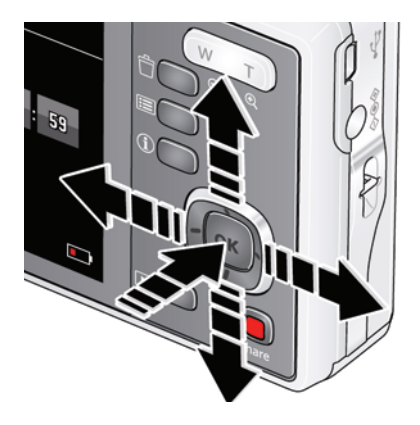

<span id="page-8-2"></span> $\blacktriangle$ / $\blacktriangleright$  to change. OK to accept. Language:

to change current field. for previous/next field. OK to accept. At the prompt, press OK. Date/Time:

NOTE: To change language and date/time in the future, use the Setup tab [\(see page 29](#page-34-0)).

*www.kodak.com/go/support* 3

## <span id="page-9-0"></span>**Storing pictures on an optional SD or SDHC Card**

Your camera has internal memory. You can purchase an SD or SDHC Card to conveniently store more pictures/videos.

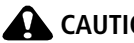

#### **A** CAUTION:

<span id="page-9-1"></span>**A card can only be inserted one way; forcing it may cause damage. Inserting or removing a card while the camera is on may damage the pictures, the card, or the camera.**

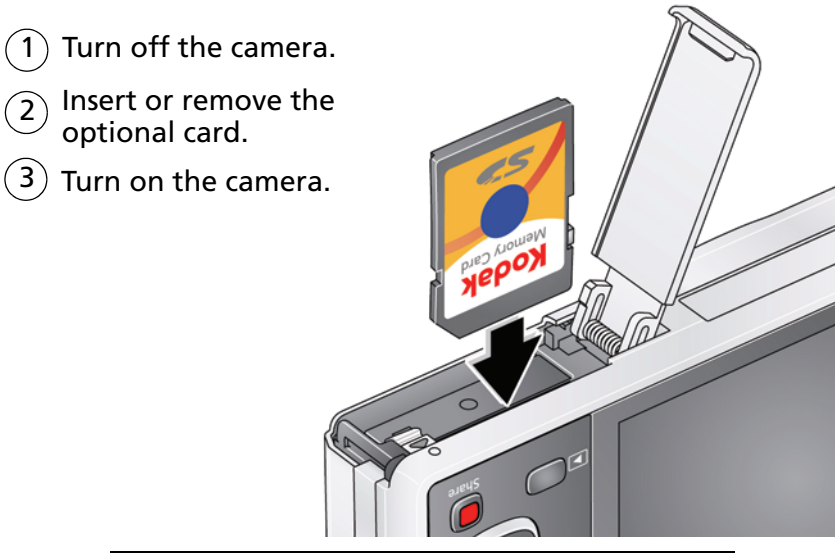

**Purchase accessories** [www.kodak.com/go/md81accessories](http://www.kodak.com/go/md81accessories)

4 *www.kodak.com/go/support*

# <span id="page-10-0"></span>**2 Taking pictures/videos**

# <span id="page-10-1"></span>**Taking a picture**

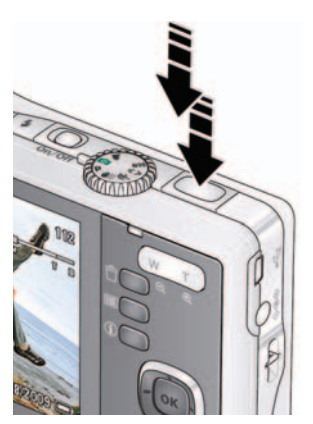

- <span id="page-10-4"></span><span id="page-10-3"></span>**1** Turn the Mode dial to Smart Capture **6**. Then press the Power button to turn on the camera.
- **2** Compose the picture.
- **3** Press the Shutter button **halfway** to focus and set exposure. When the framing marks turn green, press the Shutter button **completely down**.

## **Using the framing marks to take pictures**

Framing marks indicate the camera focus area. In Smart Capture mode (and in SCN modes designed for pictures of people), the camera attempts to focus on faces.

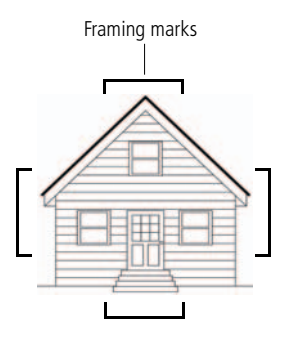

<span id="page-10-2"></span>**1** Press the Shutter button **halfway**.

*If the camera is not focusing on the desired subject, release the Shutter button and recompose the scene.*

- **2** Press the Shutter button **completely down** to take the picture.
- NOTE: Framing marks do not appear in all modes. Multiple framing marks may appear when faces are detected.

*www.kodak.com/go/support* 5

### <span id="page-11-1"></span>**Reviewing the picture/video just taken**

After you take a picture/video, the LCD briefly displays a quickview. (To exit the quickview sooner, press the Shutter button halfway.)

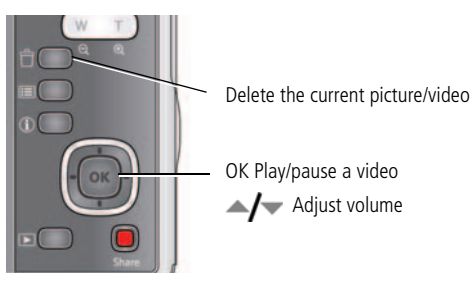

<span id="page-11-0"></span>To review pictures/videos anytime, see [page 14](#page-19-1).

# **Using optical and digital zoom**

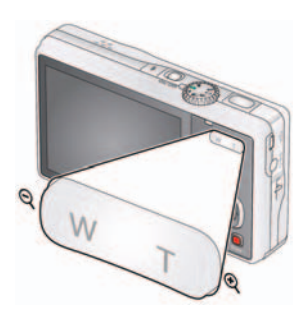

- <span id="page-11-2"></span>**1** To zoom in, press Telephoto (T). To zoom out, press Wide Angle (W).
- **2** Take the picture.
- NOTE: For focus distances, see Camera Specifications starting on [page 46](#page-51-1).

To use the 5X digital zoom:

- In video mode, press the Telephoto (T) button.
- $\blacksquare$  In picture-taking mode, press the Telephoto (T) button until the slider on the LCD is at the maximum optical zoom range. Release Telephoto (T), then press it again.
- NOTE: Optical zoom is not available in Video mode. Digital zoom is not available in Smart Capture mode. You may notice decreased image quality when using digital zoom. The slider pauses and turns red when the picture quality reaches the limit for an acceptable 4 x 6-in. (10 x 15 cm) print.
- 

#### 6 *www.kodak.com/go/support*

## <span id="page-12-1"></span><span id="page-12-0"></span>**Using the flash**

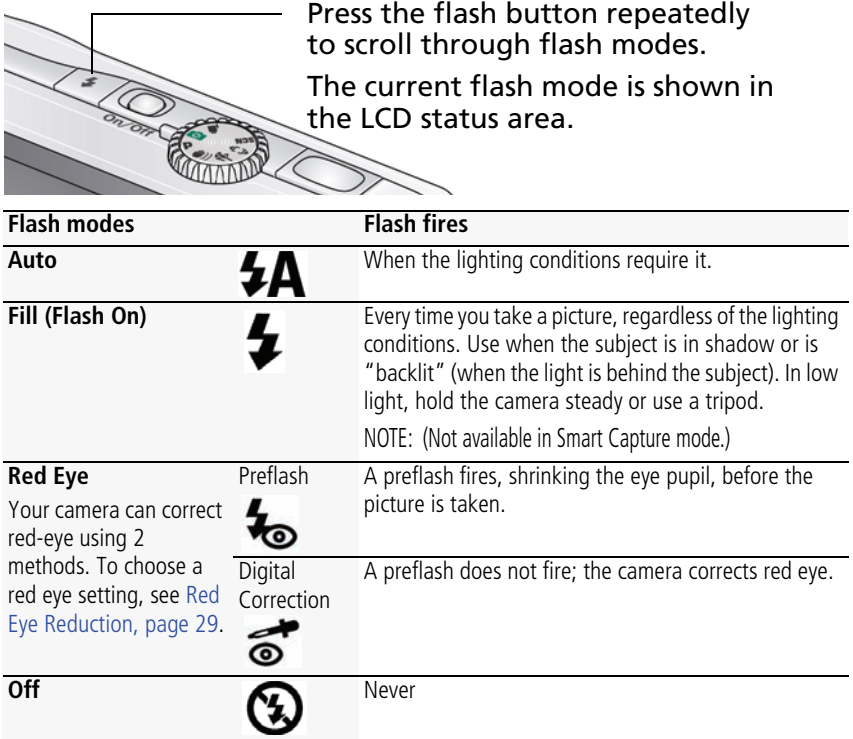

*www.kodak.com/go/support* 7

## <span id="page-13-2"></span><span id="page-13-0"></span>**Using different modes**

Turn the Mode dial to the mode that best suits your subjects and surroundings.

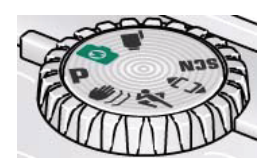

<span id="page-13-3"></span><span id="page-13-1"></span>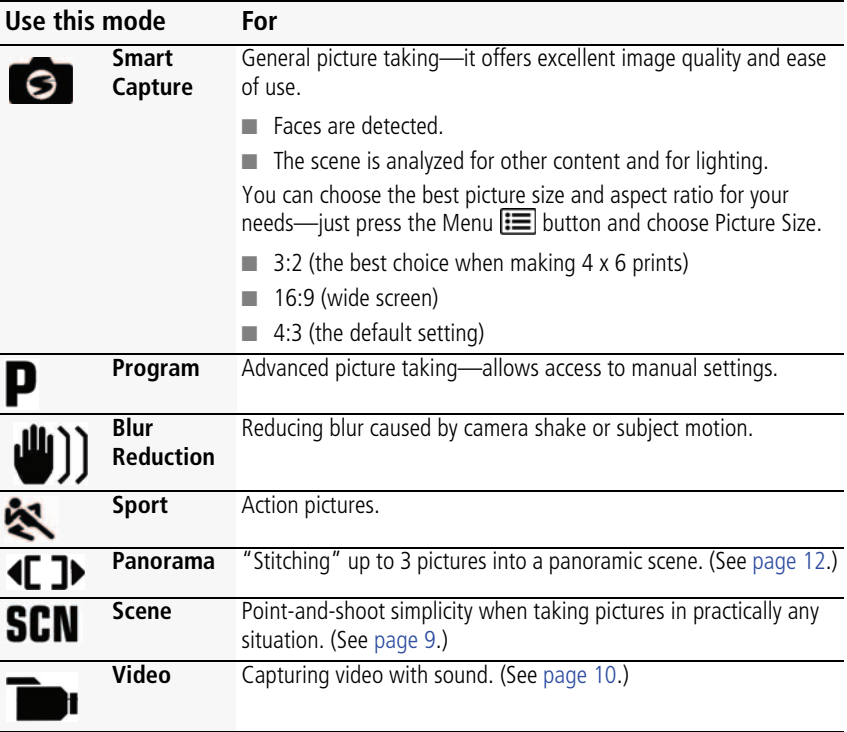

8 *www.kodak.com/go/support*

#### <span id="page-14-9"></span><span id="page-14-0"></span>**Using Scene (SCN) modes**

Choose a Scene mode—for great pictures in practically any situation!

- **1** Turn the Mode dial to SCN.
- **2** Press  $\blacktriangleright \blacktriangleright \blacktriangleright \blacktriangleright$  to view scene mode descriptions.

*If the mode description turns off before you finish reading it, press OK.*

**3** Press OK to choose a Scene mode.

<span id="page-14-12"></span><span id="page-14-6"></span><span id="page-14-5"></span><span id="page-14-3"></span><span id="page-14-1"></span>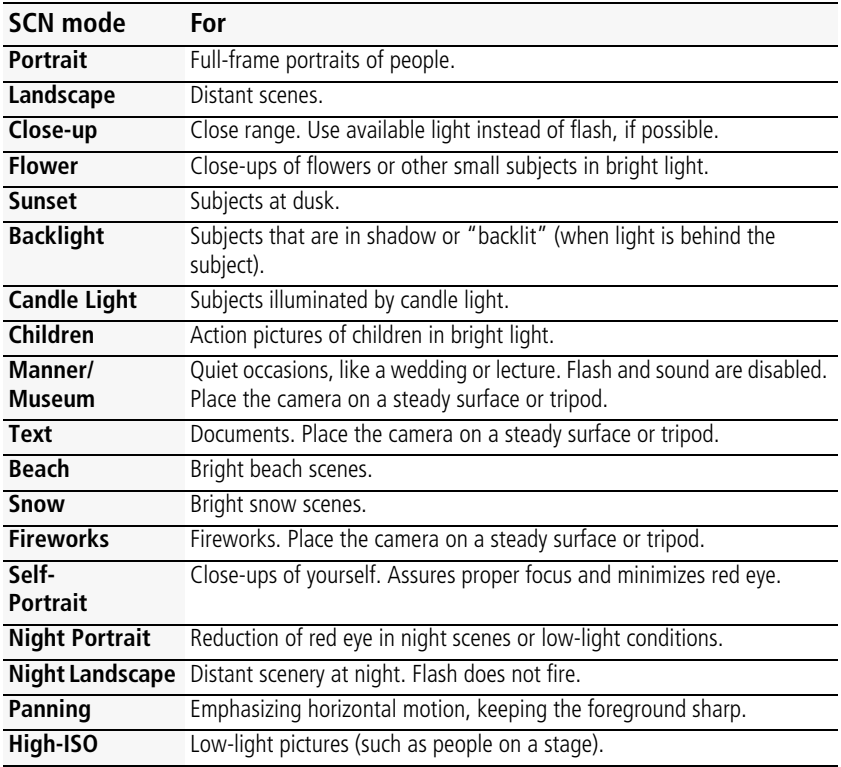

#### <span id="page-14-11"></span><span id="page-14-10"></span><span id="page-14-8"></span><span id="page-14-7"></span><span id="page-14-4"></span><span id="page-14-2"></span>*www.kodak.com/go/support* 9

## <span id="page-15-2"></span><span id="page-15-0"></span>**Taking a video**

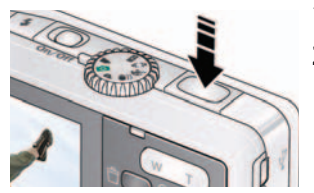

- **1** Turn the Mode dial to Video.
- **2** Press the Shutter button **completely down**, then release it. To stop recording, press and release the Shutter button again.

To review and work with videos, see [page 14](#page-19-1).

# <span id="page-15-1"></span>**Using shortcuts**

For quick access to the most popular functions:

**1** Press the Info **the Button.** 

*The shortcuts appear.*

- **2** Press  $\blacktriangleright$  to access functions like Exposure Compensation, Self-timer/Burst, and Auto focus. (You'll see different functions in different modes.)
- **3** Press  $\rightarrow$  to choose a setting.
- **4** To hide the shortcuts again, press  $\bullet$ .

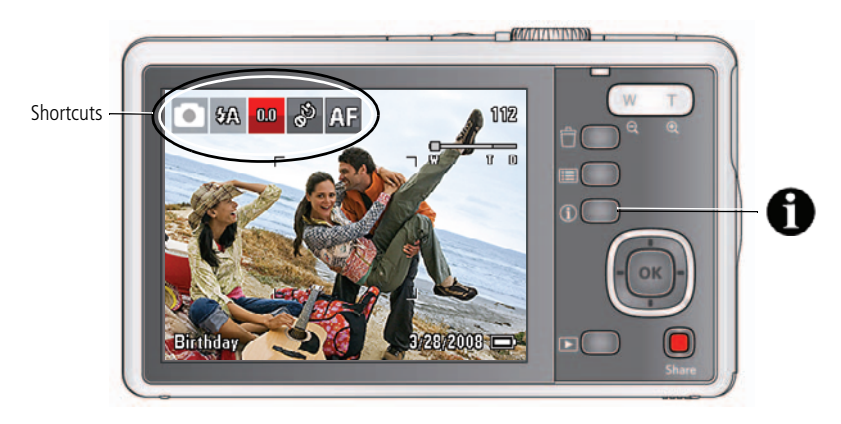

10 *www.kodak.com/go/support*

## <span id="page-16-4"></span><span id="page-16-2"></span><span id="page-16-0"></span>**Using the self-timer**

Use the self-timer when you want to be included in a picture, or to ensure a steady Shutter button press. Place the camera on a tripod or flat surface.

- **1** In any picture-taking mode, press the Info **the** button to show shortcuts.
- **2** Press  $\blacklozenge$  to highlight the self-timer  $\blacklozenge$  icon. Press  $\blacktriangleleft$  to choose a setting:

**10 seconds—<sub>10</sub>0** A picture is taken after a 10-second delay (so you have time to get into the scene).

**2 seconds—**  $\sum$  A picture is taken after a 2-second delay (for a steady, shutter release on a tripod).

**2 shot—<sub>2</sub>x°)** The first picture is taken after a 10-second delay. A second picture is taken 8 seconds later.

**3** Compose the scene. Press the Shutter button **halfway**, then **completely down**. *The camera takes the picture/pictures after the delay.*

NOTE: In Panoramic modes ([page 12](#page-17-1)), only the 2- and 10-second options are available.

Use the same procedure to take a 2- or 10-second self-timer video, but press the Shutter button **completely down**.

# <span id="page-16-3"></span><span id="page-16-1"></span>**Taking burst pictures**

Use the Burst feature to take up to 3 pictures in quick succession.

NOTE: Burst is not available in all modes.

- **1** In any picture-taking mode, press the Info **the** button to show shortcuts.
- **2** Press  $\blacklozenge$  to highlight the Self-timer/Burst  $\blacklozenge$  icon. Press  $\blacktriangleleft$  to highlight Burst  $\Box$
- **3** Compose the scene. Press the Shutter button **halfway**, then **hold completely down** while the camera takes up to 3 pictures.

*www.kodak.com/go/support* CEN 11

## <span id="page-17-2"></span><span id="page-17-1"></span><span id="page-17-0"></span>**Taking panoramic pictures**

Use panorama to "stitch" up to 3 pictures into a panoramic scene.

- NOTE: For best results, use a tripod. Only the panoramic picture is saved; individual pictures are not. (Exposure and white balance are set with the first picture. The flash is set to Off.)
- **1** Turn the Mode dial to  $\triangleleft$  **1**
- **2** Press  $\blacktriangleleft$  to highlight Panorama Left-Right or Panorama Right-Left (depending on the direction you want to pan), then press OK.
- **3** Take the first picture.

*After a quickview, the LCD displays the liveview and an "overlay" from the first picture.*

- **4** Compose the second picture. Make the overlay from the first picture cover the same portion in the new picture. (You can press the Delete button to re-take a picture.)
- **5** If you are taking only 2 pictures, press OK to stitch them together. *After you take 3 pictures, the pictures are automatically stitched together.*

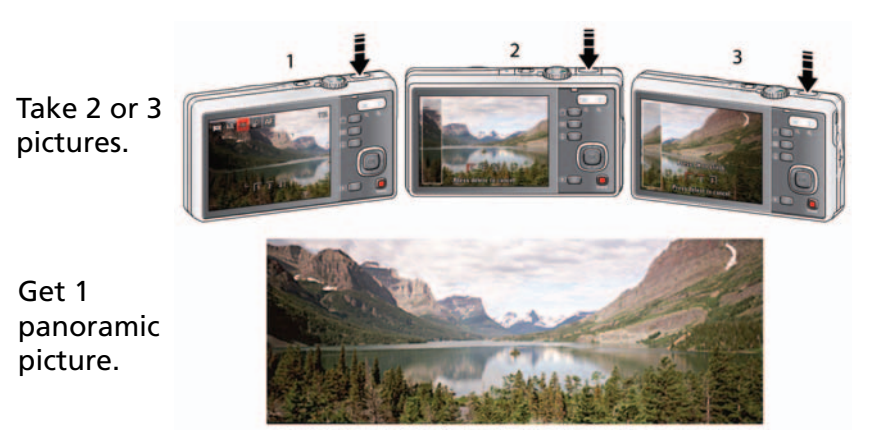

NOTE: To use the self-timer 10-second or 2-second setting, see [page 11](#page-16-2).

12 *www.kodak.com/go/support*

## <span id="page-18-0"></span>**Understanding the picture-taking icons**

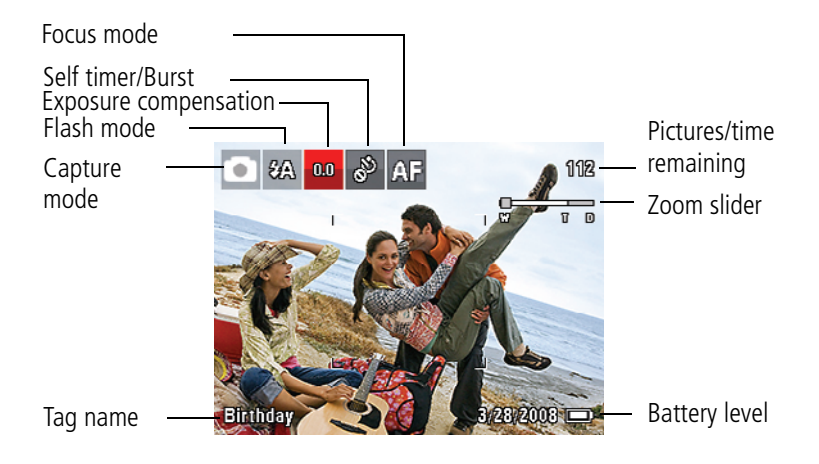

*www.kodak.com/go/support* CEN 13

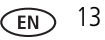

# <span id="page-19-0"></span>**3 Working with pictures/videos**

# <span id="page-19-1"></span>**Reviewing pictures/videos**

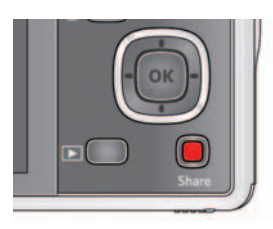

## **Magnifying a picture**

- <span id="page-19-2"></span>**1** Press the Review  $\blacktriangleright$  button.
- **2** Press **for previous/next picture/video.** 
	- Press the Shutter button halfway down to return to Capture mode.
	- To view pictures/videos as thumbnails, see [page 16.](#page-21-2)

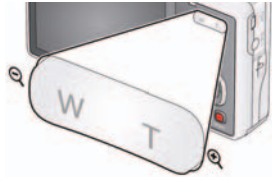

## **Playing a video**

- <span id="page-19-3"></span>
	- **1** Press T to magnify 1X–8X.
	- **2** Press  $\blacktriangle$   $\blacktriangleright$   $\blacktriangleleft$  **/** to view other parts of a picture.
		- Press OK to return to 1X.

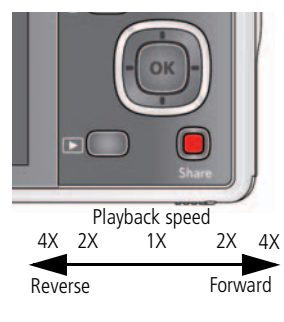

<span id="page-19-4"></span>Press OK to play a video. Press OK to pause/resume. During playback:

- **Press**  $\rightarrow$  **to adjust the volume.**
- Press to play at 2X speed; press again for 4X.
- Press to reverse at 2X speed; press again for 4X.

14 *www.kodak.com/go/support*

## <span id="page-20-3"></span><span id="page-20-2"></span><span id="page-20-0"></span>**Deleting pictures/videos**

- **1** Press the Review **D** button.
- **2** Press  $\left\langle \right\rangle$  for previous/next picture/video.
- **3** Press the Delete **m** button.
- **4** Follow the screen prompts.
- NOTE: To delete protected pictures/videos, remove protection before deleting. (See [Protecting](#page-20-1)  [pictures/videos from deletion](#page-20-1).)

## <span id="page-20-5"></span>**Using the undo delete feature**

If you accidentally delete a picture, you may be able to use Undo Delete to retrieve it. This feature is only available immediately after you delete a picture.

## <span id="page-20-4"></span><span id="page-20-1"></span>**Protecting pictures/videos from deletion**

- **1** Press the Review **D** button.
- **2** Press  $\left\{\right\}$  for previous/next picture/video.
- **3** Press the Menu **iii** button.
- **4** Press  $\blacktriangle$  **f** to highlight Protect, then press OK.

*The picture/video is protected and cannot be deleted. The Protect icon* **a** *appears with the protected picture/video.*

■ Press the Shutter button halfway down to return to Capture mode.

IMPORTANT: *Your camera offers a built-in Help system. [See page 40](#page-45-1).*

## **A** CAUTION:

**Formatting internal memory or an SD or SDHC Card deletes all (including protected) pictures/videos. (Formatting internal memory also deletes email addresses and tag names. To restore them, see EASYSHARE Software Help.)**

*www.kodak.com/go/support* CEN 15

## <span id="page-21-0"></span>**Viewing pictures/videos in different ways**

## <span id="page-21-2"></span>**Viewing as thumbnails (multi-up)**

**1** Press the Review **D** button.

<span id="page-21-5"></span>*The camera shows the last picture that was taken.*

**2** Press the Wide Angle (W) button to view pictures/videos as thumbnails. (Press it again to see more, smaller thumbnails.)

*To view all pictures/videos, highlight the All tab. To sort by favorites, date, or tagged pictures/videos, press (A) and highlight the appropriate tab.*

- **3** To see a single picture/video, press to highlight it. Then press the Telephoto (T) button.
	- To select multiple pictures/videos, see [Selecting multiple pictures/videos.](#page-21-3)
	- Press the Shutter button halfway down to return to Capture mode.

# <span id="page-21-3"></span><span id="page-21-1"></span>**Selecting multiple pictures/videos**

Use the multi-select feature when you have two or more pictures to print, transfer, delete, etc. Multi-select is used most effectively in Multi-Up mode, [page 16.](#page-21-2)

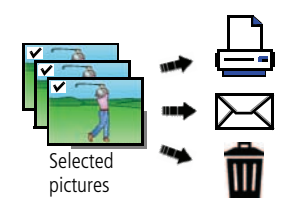

- <span id="page-21-4"></span>**1** Press the Review  $\blacksquare$  button, then  $\blacktriangle$  and  $\langle \rangle$  to find a picture/video.
- **2** Press OK to select pictures/videos.

*A check mark appears on the picture. You can now print, transfer, delete, etc. the selected pictures. You can press OK a second time to remove a check mark.*

## <span id="page-22-1"></span><span id="page-22-0"></span>**Making a multimedia slide show**

Use Multimedia Slide Show to display your pictures/videos on the LCD. You can play all pictures/videos, or select pictures to include in the slide show. You can even save a slide show.

#### **Make a multimedia slide show that you can save**

- **1** Press the Review  $\blacktriangleright$  button.
- **2** Press the Menu  $\equiv$  button, then  $\langle \rangle$  to highlight the Review tab. Highlight Multimedia Slide Show, then press OK.
- **3** Press  $\blacktriangle$  to highlight Preview Show, then press OK.

<span id="page-22-2"></span>*Each picture/video is displayed once. To interrupt the slide show, press OK. After the slide show plays, you may save or modify it.*

IMPORTANT: *Your camera offers a built-in Help system. [See page 40](#page-45-1).*

## **Play a multimedia slide show loop**

When you turn on Loop, the slide show is continuously repeated.

- **1** On the Multimedia Slide Show menu, press  $\rightarrow \rightarrow \infty$  to highlight Loop, then press OK.
- **2** Press  $\rightarrow$   $\rightarrow$  to highlight On, then press OK.
- **3** Press  $\rightarrow$  to highlight Preview Show, then press OK.

*The slide show repeats until you press OK or until the battery is exhausted.*

#### <span id="page-23-0"></span>**Displaying pictures/videos on a television**

You can display pictures/videos on a television, computer monitor, or any device equipped with a video input. To connect the camera directly to a television, use an A/V cable (may be sold separately).

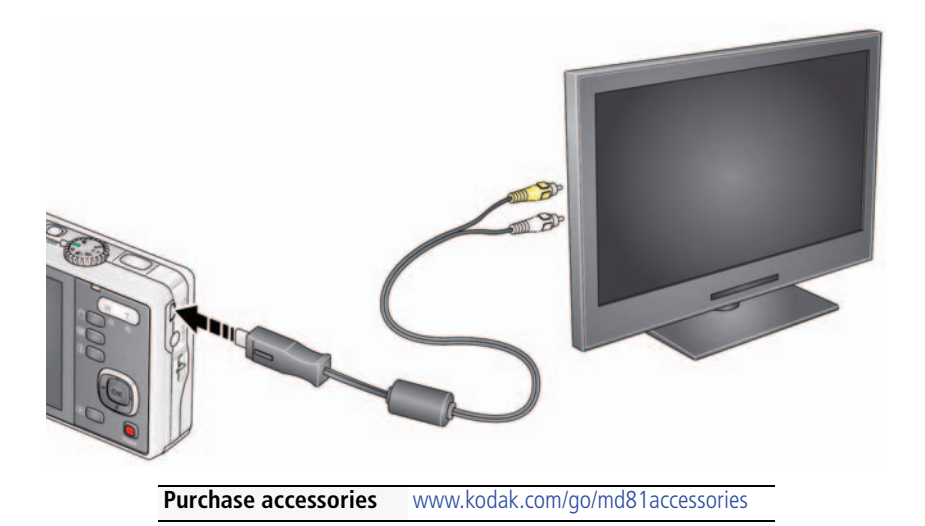

NOTE: Ensure that the Video Out setting (NTSC or PAL) is correct [\(see page 30](#page-35-0)). The slide show stops if you connect or disconnect the cable while the slide show is running. (Image quality on a television screen may not be as good as on a computer monitor or when printed.)

18 *www.kodak.com/go/support*

## <span id="page-24-0"></span>**Using the menu button in review**

To use the Menu button in review:

- **1** Press the Review  $\blacktriangleright$  button, then the Menu  $\blacktriangleright$  button.
- **2** Press **to highlight a tab:** 
	- **Review** to view and share pictures/videos
	- **Edit** to edit pictures/videos
	- **Setup** to control how your camera operates
- **3** Press  $\blacktriangle$ **/** to highlight a setting, then press OK.
- **4** Highlight an option, then press OK.

IMPORTANT: *Your camera offers a built-in Help system. [See page 40](#page-45-1).*

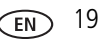

# <span id="page-25-0"></span>**Cropping pictures**

You can crop a picture so that only the desired portion of the picture remains.

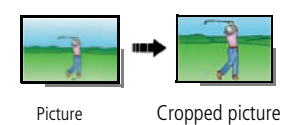

- <span id="page-25-3"></span>**1** Press the Review  $\blacktriangleright$  button, then  $\blacktriangleleft$  to find a picture to crop.
- <span id="page-25-2"></span>**2** Press the Menu  $\equiv$  button, then  $\langle \cdot \rangle$  to highlight the Edit tab. Highlight Crop, then press OK.
- **3** Press Telephoto (T) to zoom in, or  $\langle \rangle \rightarrow \langle \rangle$  to move the crop box. Press OK.
- **4** Follow the screen prompts.

*The picture is cropped. (The original is saved.) Cropped pictures cannot be cropped again on the camera.* 

■ Press the Shutter button halfway down to return to Capture mode.

<span id="page-25-1"></span>IMPORTANT: *Your camera offers a built-in Help system. [See page 40](#page-45-1).*

# **Using KODAK PERFECT TOUCH Technology**

KODAK PERFECT TOUCH Technology helps ensure better, brighter pictures. PERFECT TOUCH Technology is automatically applied to pictures taken in Smart Capture mode. (You cannot apply PERFECT TOUCH Technology to videos, panoramic pictures, or pictures to which PERFECT TOUCH Technology is already applied.)

- **1** Press the Review  $\blacktriangleright$  button, then  $\blacktriangleleft$  for previous/next picture.
- **2** Press the Menu  $\equiv$  button, then  $\blacktriangledown$  to highlight the Edit tab. Highlight PERFECT TOUCH Tech, then press OK.

The enhancement is previewed. Press  $\langle f \rangle$  to view other parts of the picture.

- **3** Press OK. Follow the screen prompts to replace the original picture or to save the enhanced picture as a new one.
- Press the Shutter button halfway down to return to Capture mode.

20 *www.kodak.com/go/support*

# <span id="page-26-2"></span><span id="page-26-0"></span>**Copying pictures/videos**

You can copy pictures/videos from a card to internal memory or from internal memory to a card.

#### **Copy pictures/videos:**

- **1** Press the Review  $\blacksquare$  button.
- **2** Press the Menu  $\equiv$  button, then  $\blacklozenge$  to highlight the Review tab.
- **3** Press  $\blacktriangle$  to highlight Copy, then press OK. Highlight a choice, then press OK.
- NOTE: Pictures/videos are copied, not moved. To remove pictures/videos from the original location after copying, delete them (see [page 15](#page-20-2)).

<span id="page-26-1"></span>IMPORTANT: *Your camera offers a built-in Help system. [See page 40](#page-45-1).*

# <span id="page-26-3"></span>**Editing videos**

You can do incredible things with your videos!

## **Making a picture from a video**

You can choose a single frame from a video, then make a picture suitable for a 4 x 6-inch (10 x 15 cm) print.

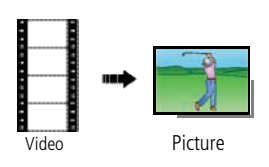

- <span id="page-26-4"></span>**1** Press the Review  $\blacktriangleright$  button, then  $\blacktriangleleft$  to find a video.
- **2** Press the Menu  $\equiv$  button, then  $\blacklozenge$  to highlight the Edit tab. Highlight Make Picture, then press OK.
- **3** Follow the screen prompts.

*A picture is created. (The original video is saved.)*

■ Press the Shutter button halfway down to return to Capture mode.

IMPORTANT: *Your camera offers a built-in Help system. [See page 40](#page-45-1).*

*www.kodak.com/go/support* 21

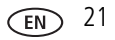

### **Trimming a video**

You can remove an unwanted start or end from a video, saving only the desired portion.

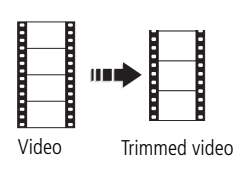

- <span id="page-27-0"></span>**1** Press the Review  $\blacktriangleright$  button, then  $\blacktriangleleft$  to find a video.
- **2** Press the Menu  $\mathbf{F} = \mathbf{b}$  button, then  $\mathbf{f}$  to highlight the Edit tab. Highlight Trim, then press OK.
- **3** Follow the screen prompts.

*The video is trimmed. (You can save it as a new video or replace the original.)*

■ Press the Shutter button halfway down to return to Capture mode.

IMPORTANT: *Your camera offers a built-in Help system. [See page 40](#page-45-1).*

22 *www.kodak.com/go/support*

#### **Making a video action print**

From a video, you can make a 9-up picture, suitable for a 4 x 6-inch (10 x 15 cm) print.

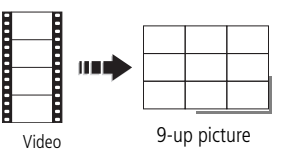

- <span id="page-28-0"></span>**1** Press the Review  $\blacktriangleright$  button, then  $\blacktriangleleft$  to find a video.
- **2** Press the Menu  $\mathbf{E}$  button, then  $\mathbf{I}$  to highlight the Edit tab. Highlight Action Print, then press OK.
- **3** Highlight an option, then press OK.

**Auto—**The camera includes the first and last frames, then 7 equally spaced frames.

**Manual—**Choose the first and last frames; the camera chooses 7 frames.

*A 9-up picture is created.* 

■ Press the Shutter button halfway down to return to Capture mode.

IMPORTANT: *Your camera offers a built-in Help system. [See page 40](#page-45-1).*

*www.kodak.com/go/support* 23

## <span id="page-29-1"></span><span id="page-29-0"></span>**Understanding the review icons**

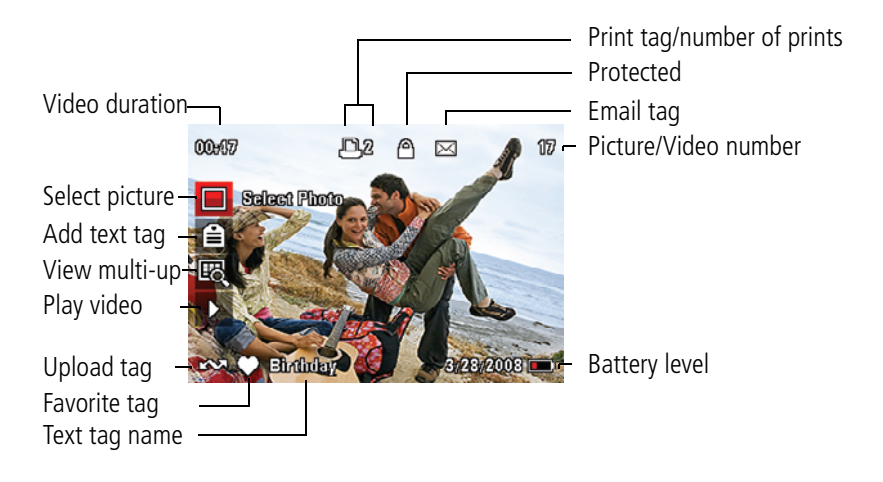

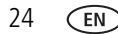

24 *www.kodak.com/go/support*

# <span id="page-30-0"></span>**4 Using the Menu button**

You can change settings to get the best results from your camera.

- **1** Press the Menu  $\mathbf{F}$  button.
- **2** Press  $\blacktriangleleft$  to highlight a tab:
	- **Capture/Video** for the most common picture/video-taking settings
	- **Setup** for other camera settings
- **3** Press  $\blacktriangle$ **/** to highlight a setting, then press OK.
- **4** Highlight an option, then press OK.
- NOTE: Some modes offer limited settings. Some settings remain until you change them; others, until you change modes or turn off the camera.

## <span id="page-30-1"></span>**Using the Capture tab**

<span id="page-30-3"></span><span id="page-30-2"></span>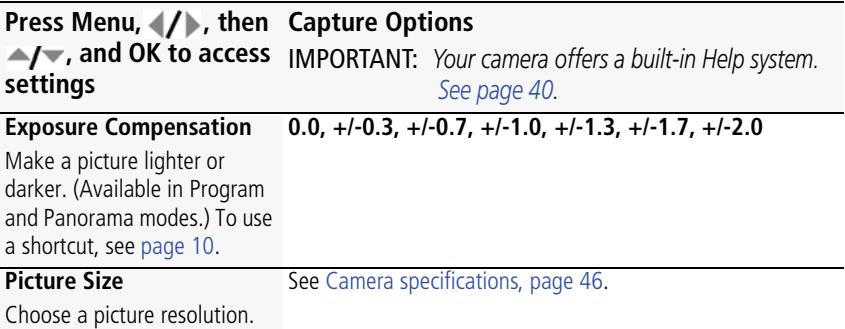

*www.kodak.com/go/support* 25

<span id="page-31-2"></span>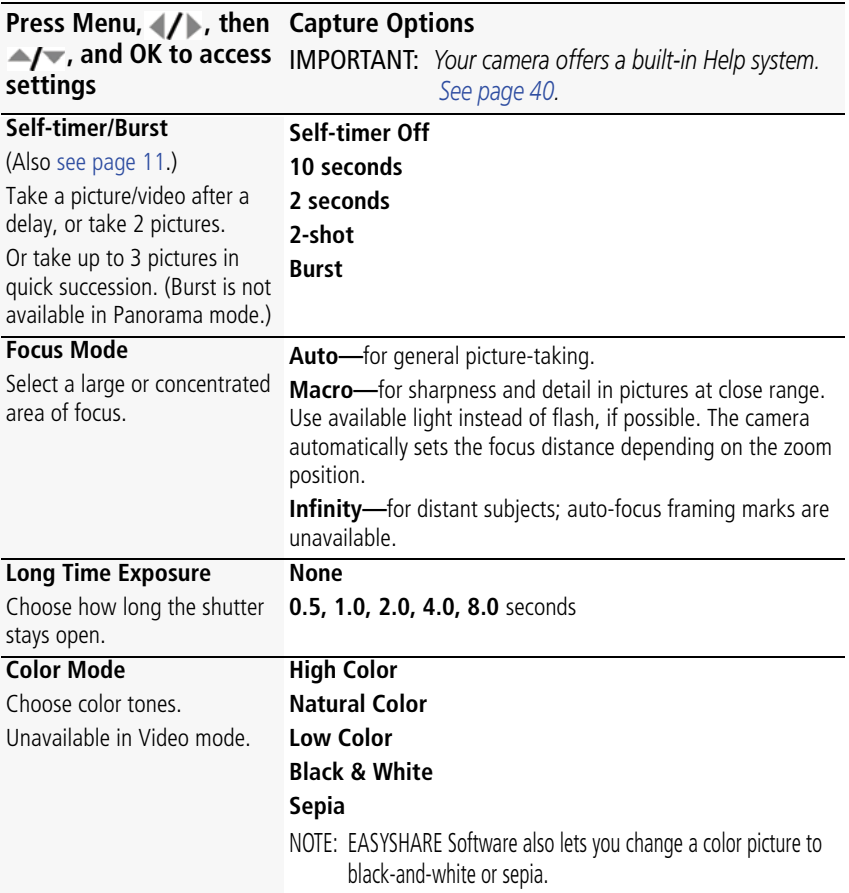

<span id="page-31-1"></span><span id="page-31-0"></span>26 *www.kodak.com/go/support*

<span id="page-32-5"></span><span id="page-32-1"></span><span id="page-32-0"></span>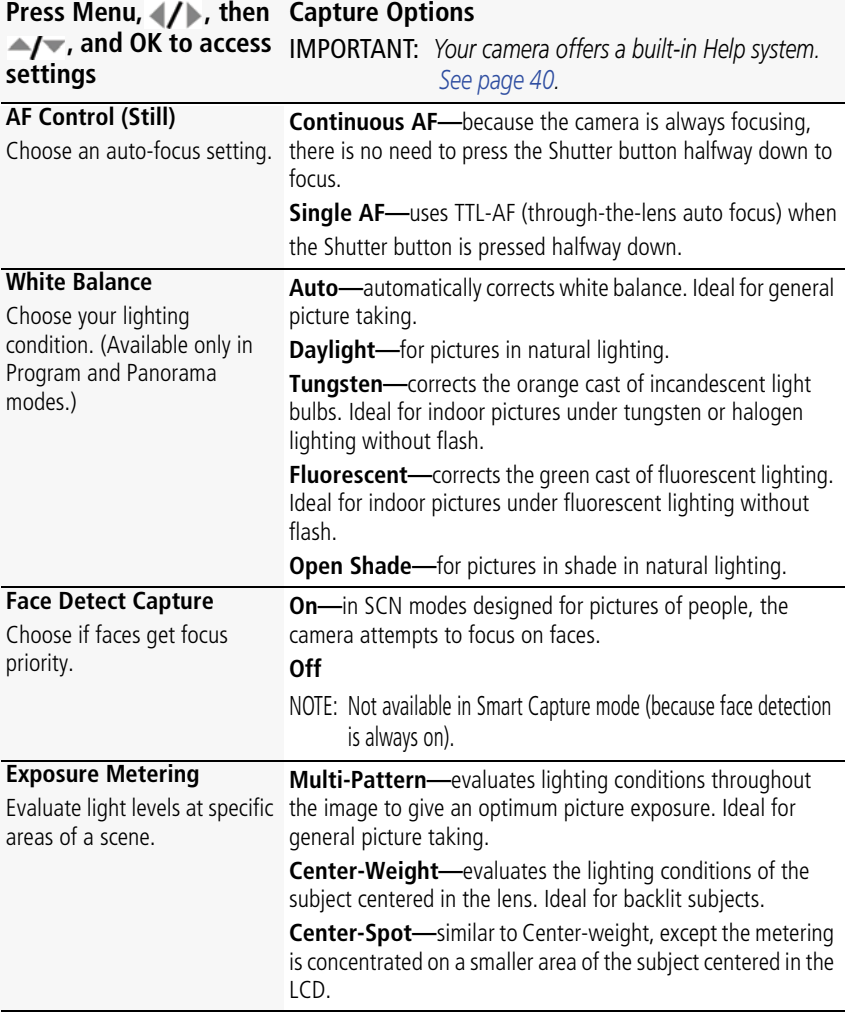

<span id="page-32-4"></span><span id="page-32-3"></span><span id="page-32-2"></span>*www.kodak.com/go/support* 27

<span id="page-33-2"></span><span id="page-33-1"></span><span id="page-33-0"></span>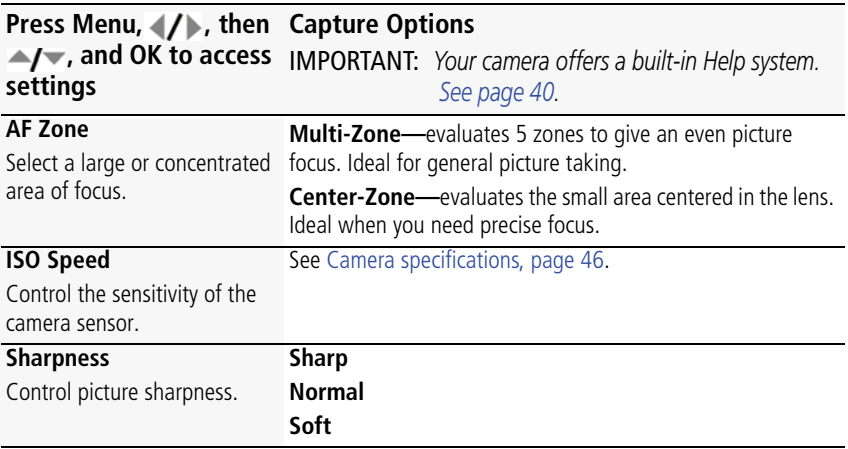

#### <span id="page-33-5"></span><span id="page-33-3"></span>**Video settings**

<span id="page-33-6"></span><span id="page-33-4"></span>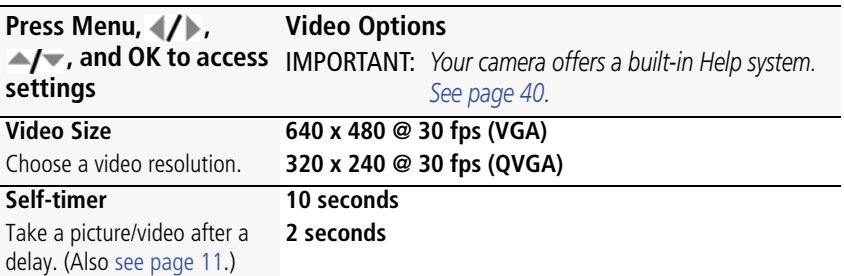

28 *www.kodak.com/go/support*

## <span id="page-34-3"></span><span id="page-34-0"></span>**Using the Setup tab**

<span id="page-34-8"></span><span id="page-34-6"></span><span id="page-34-5"></span><span id="page-34-2"></span>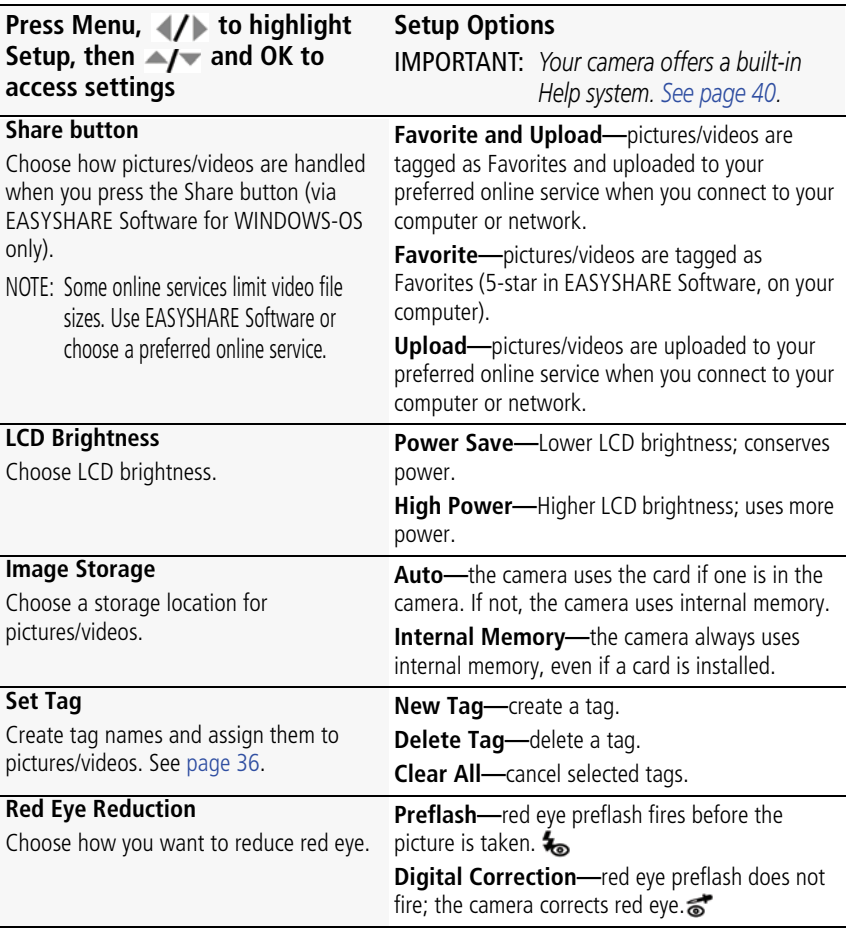

<span id="page-34-7"></span><span id="page-34-4"></span><span id="page-34-1"></span>*www.kodak.com/go/support* 29

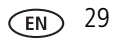

<span id="page-35-6"></span><span id="page-35-4"></span><span id="page-35-2"></span><span id="page-35-0"></span>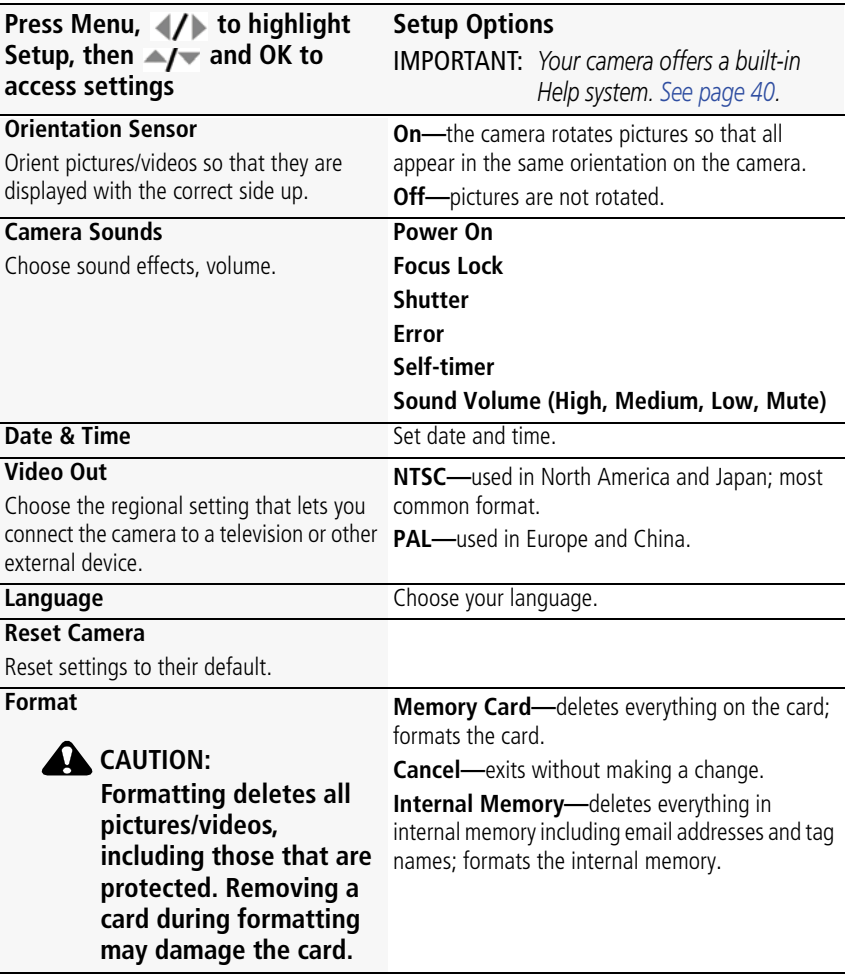

<span id="page-35-5"></span><span id="page-35-3"></span><span id="page-35-1"></span>30 *www.kodak.com/go/support*

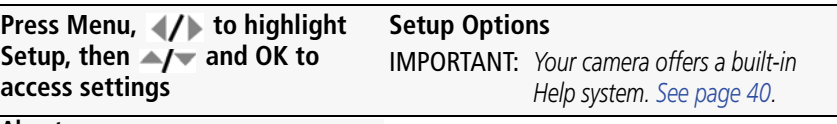

#### <span id="page-36-0"></span>**About**

View camera information.

*www.kodak.com/go/support* 31

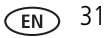

# <span id="page-37-0"></span>**5 Transferring, printing, tagging**

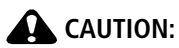

<span id="page-37-4"></span><span id="page-37-3"></span><span id="page-37-2"></span>**Before connecting any cables, install the software that was included with your camera. Failure to do so may cause the software to load incorrectly.**

## <span id="page-37-1"></span>**Installing the software**

**1** Close all open software applications before starting the installation.

NOTE: If running WINDOWS OS and installing EASYSHARE Software from the Kodak Web site, do not close the WinZip application. If prompted, allow EASYSHARE Software to access the Internet.

- **2** Place the KODAK EASYSHARE Software CD into the CD-ROM drive.
- **3** Load the software:

<span id="page-37-6"></span>**WINDOWS OS—**if the install window does not appear, choose Run from the Start menu and type **d:\setup.exe** where **d** is the drive letter that contains the CD.

<span id="page-37-5"></span>**MAC OS X—**double-click the CD icon on the desktop, then click the Install icon.

- **4** Follow the on-screen instructions to install the software.
- NOTE: When prompted, register your camera and software. Registering lets you sign up for information that keeps your system up-to-date. To register later, go to [www.kodak.com/go/register.](www.kodak.com/go/register)
- **5** If prompted, restart the computer.

For software help, click the Help button in EASYSHARE Software.

# <span id="page-38-1"></span><span id="page-38-0"></span>**Transferring pictures/videos**

## <span id="page-38-4"></span><span id="page-38-2"></span>**Using the USB cable**

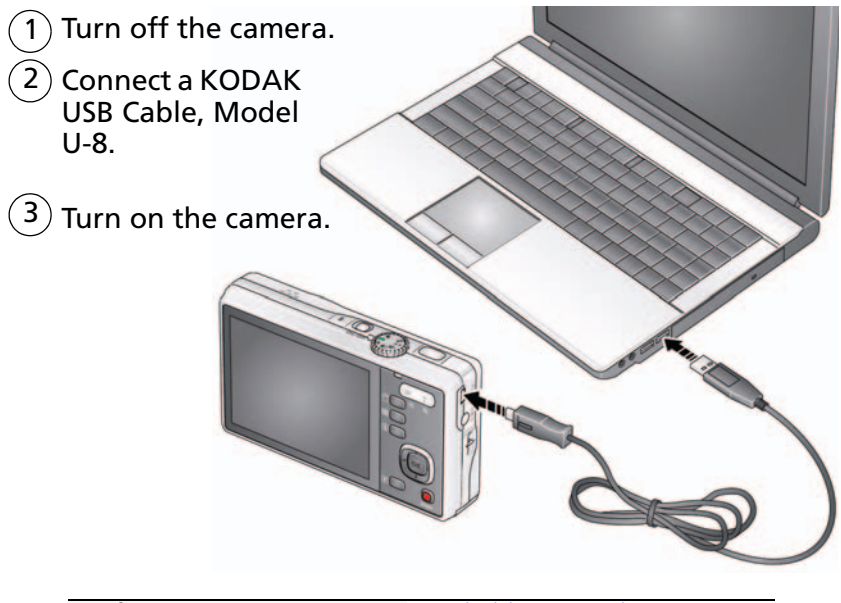

<span id="page-38-3"></span>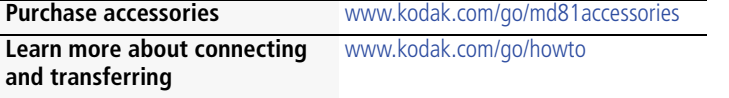

#### **Using other options**

You can also use a card reader to transfer your pictures/videos.

*www.kodak.com/go/support* 33

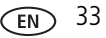

# <span id="page-39-0"></span>**Printing pictures**

## <span id="page-39-1"></span>**Direct printing with a KODAK All-in-One Printer**

Your camera is compatible with PICTBRIDGE Technology, so you can print directly to PICTBRIDGE enabled Printers. You need a camera with a fully charged battery, a PICTBRIDGE enabled Printer, and a USB cable.

#### **Connecting the camera to a KODAK All-in-One Printer**

- **1** Turn **off** the printer. Turn **on** the camera.
- **2** Connect the appropriate USB cable from the camera to the printer.

*The PICTBRIDGE logo is displayed, followed by the current picture and menu. (If no pictures are found, a message is displayed.) If the menu turns off, press any button to redisplay it.*

**3** Highlight a printing option, then press OK.

**Current Picture—**Press (1) to choose a picture. Choose the number of copies.

**Tagged Pictures—**Print pictures that you tagged for printing and choose a print size.

**Index Print**—Print thumbnails of all pictures. (This option requires one or more sheets of paper.) If the printer is capable, choose a print size.

**All Pictures—**Print all pictures in internal memory or on a card. Choose the number of copies.

**Image Storage—**Access Auto or Internal Memory.

NOTE: During direct printing, pictures are not permanently transferred or saved to the printer. To transfer pictures to your computer, see [page 33](#page-38-1).

**Purchase cables, accessories** [www.kodak.com/go/md81accessories](http://www.kodak.com/go/md81accessories)

34 *www.kodak.com/go/support*

#### **Disconnecting the camera from a KODAK All-in-One Printer**

- **1** Turn off the camera and printer.
- <span id="page-40-1"></span>**2** Disconnect the USB cable from the camera and the printer.

#### **Using a printer that is not PICTBRIDGE enabled**

After you transfer pictures from the camera to your computer, you can print them from EASYSHARE Software. For details, see Help in EASYSHARE Software.

#### <span id="page-40-0"></span>**Ordering prints online**

KODAK Gallery [\(www.kodakgallery.com](http://www.kodakgallery.com)) is one of the many online print services offered in EASYSHARE Software. You can easily:

- Upload your pictures.
- Edit, enhance, and add borders to your pictures.
- Store pictures, and share them with family and friends.
- Have prints, photo greeting cards, frames, and albums delivered to your door.

## **Printing from an optional SD or SDHC Card**

- Automatically print tagged pictures when you insert your card into a printer with an SD/SDHC Card slot. See your printer user's guide for details.
- Make prints at an SD/SDHC Card-capable KODAK Picture Kiosk. (Contact a location prior to visiting. Go to [www.kodak.com/go/picturemaker.](http://www.kodak.com/go/picturemaker))
- Take the card to your local photo retailer for professional printing.

<span id="page-40-2"></span>

# <span id="page-41-2"></span><span id="page-41-0"></span>**Tagging/marking your pictures**

You can tag/mark your pictures so they are easy to:

- Print
- Email
- Organize with a favorite tag
- Organize with a tag name that you create

## <span id="page-41-1"></span>**Marking pictures for printing**

- **1** Press the Review **D** button. Press  $\blacklozenge$  to locate a picture.
- **2** Press the Menu  $\equiv$  button. Press  $\rightarrow$  to highlight Print, then press OK.
- **3** Press  $\blacktriangle$  to select the number of copies.
- **4 Optional:** You can apply a print quantity to other pictures. Press (1) for previous/next. Keep the print quantity as is, or press  $\blacktriangleleft \blacktriangleright$  to change it. Repeat this step until the desired print quantity is applied to the pictures.
- **5** Press OK.

*The Print icon appears in the status area.*

<span id="page-41-3"></span>Press the Shutter button halfway down to return to Capture mode.

IMPORTANT: *Your camera offers a built-in Help system. [See page 40](#page-45-1).*

#### **Printing marked pictures**

When you transfer the marked pictures to your computer, the EASYSHARE Software print screen opens. For details on printing, see Help in EASYSHARE Software.

#### <span id="page-42-1"></span>**Marking pictures/videos for emailing**

It's simple to mark pictures so that they're ready to email using KODAK EASYSHARE Software. First, create a new email address. (See [Add a new email address or tag](#page-42-0)  [name.](#page-42-0))

- **1** Press the Review **D** button. Press  $\blacktriangleleft$  to locate a picture, then press OK.
- **2** Press  $\blacktriangle$  to highlight Email, then press OK.
- **3** Press  $\blacktriangle$  to locate an email address, then press OK.
- **4** To mark other pictures/videos with the same address, scroll through them. When the picture you want is displayed, press OK.
- **5** To send the pictures/videos to more than one address, repeat step 3.
	- To remove a selection, highlight a checked address and press OK. To remove all email selections, highlight Clear All, then press OK.
	- Press the Shutter button halfway down to return to Capture mode.

*The Email icon appears in the status area.*

When you transfer the marked pictures/videos to your computer, EASYSHARE Software prompts you to send the pictures/videos. For details, see Help in EASYSHARE Software.

#### <span id="page-42-0"></span>**Add a new email address or tag name**

- **1** Press the Review  $\blacktriangleright$  button, then the Menu  $\blacktriangleright$  button.
- **2** Press  $\blacktriangle$  to highlight Email or Tag, then press OK.
- **3** Press  $\blacktriangle$  to highlight New Email or New Tag, then press OK.
- **4** Use the on-camera keyboard, then press OK. *The email address/tag name is now available.*

*www.kodak.com/go/support* 37

## <span id="page-43-0"></span>**Assigning the favorite mark to pictures/videos**

To make your favorite pictures/videos easier to locate in EASYSHARE Software, you can assign the favorite mark.

- **1** Press the Review  $\blacktriangleright$  button, then locate a picture/video.
- **2** Press the Share button.

<span id="page-43-1"></span>*The favorite mark appears with the picture. When you transfer the marked pictures/videos to your computer, EASYSHARE Software opens and categorizes your pictures/videos with a 5-star rating. (To configure the Share button in different ways, [see page 29](#page-34-2).)*

### **Assigning text tags to pictures/videos**

First, create a new tag name. ([See page 37.](#page-42-0))

- **1** Press the Review  $\blacktriangleright$  button, then locate a picture/video.
- **2** Press the Menu  $\mathbf{F}$  button.
- **3** Highlight Tag, then press OK.
- **4** Highlight a tag name, then press OK.
- **5** To assign the tag to other pictures, press  $\blacktriangleleft$  to locate a picture, then press OK. *The tag name appears with the picture. A plus (+) means the picture has more than one tag assigned.*

To remove a selection, highlight a tag name and press OK. To remove all tagged selections, highlight Clear All, then press OK.

When you transfer the tagged pictures/videos to your computer, EASYSHARE Software opens and categorizes your pictures/videos with the appropriate tag.

IMPORTANT: *Your camera offers a built-in Help system. [See page 40](#page-45-1).*

#### <span id="page-44-0"></span>**Assigning a tag to pictures/videos you take next**

Use the Set Tag feature to assign a tag name to the next pictures/videos you take. First, create a new tag name. ([See page 37.](#page-42-0))

- **1** Press the Menu **iii** button.
- **2** Highlight the Setup tab.
- **3** Highlight Set Tag, then press OK.
- **4** Highlight a tag name, then press OK. *The selected tag is displayed on the LCD. The tag is applied to new pictures/videos.* 
	- Press the Shutter button halfway down to return to Capture mode.

When you transfer the tagged pictures/videos to your computer, EASYSHARE Software opens and categorizes your pictures/videos with the appropriate tag.

IMPORTANT: *Your camera offers a built-in Help system. [See page 40](#page-45-1).*

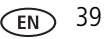

# <span id="page-45-3"></span><span id="page-45-2"></span><span id="page-45-0"></span>**6 Getting help**

# <span id="page-45-1"></span>**Getting help from your camera**

You want the most from your camera. You want to understand:

- What it can do for you
- And how to take the best possible pictures and videos

## **Great news!**

Your camera offers a built-in Help system. It describes every setting for every menu choice. If you learn nothing else about your camera, learn how to use on-camera Help. Because the more you know your camera, the more confident you become!

## **Turning on camera Help**

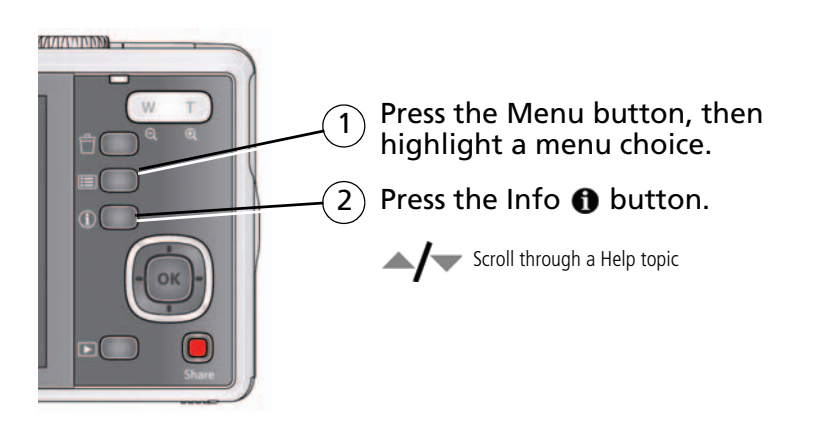

40 *www.kodak.com/go/support*

## <span id="page-46-0"></span>**Getting help on the Web**

#### **Camera**

<span id="page-46-2"></span><span id="page-46-1"></span>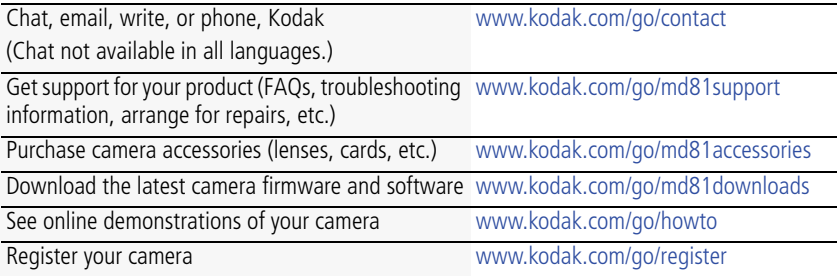

#### **Software**

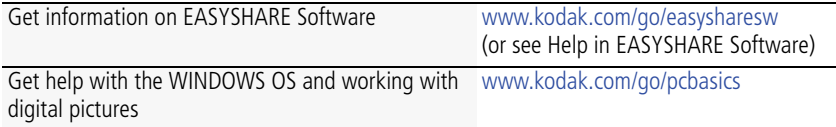

#### **Other**

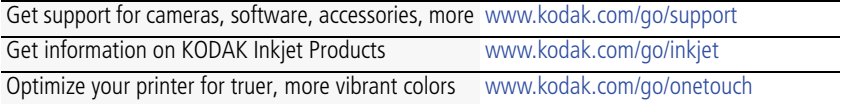

*www.kodak.com/go/support*  $\binom{F}{k}$  41

## <span id="page-47-0"></span>**Troubleshooting**

#### **Camera problems**

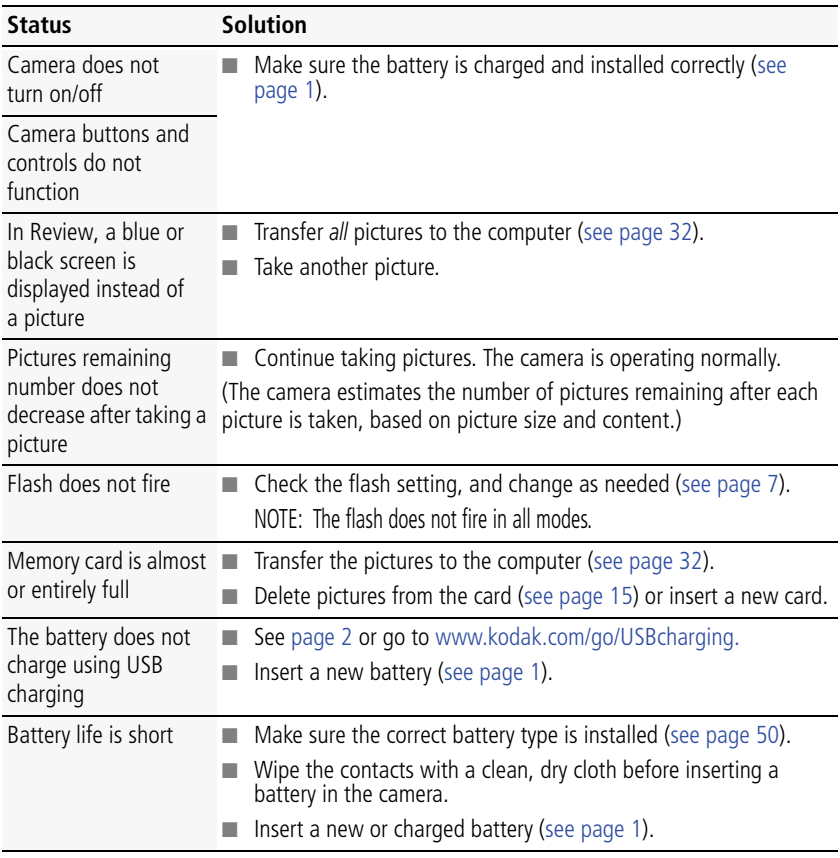

42 *www.kodak.com/go/support*

<span id="page-48-0"></span>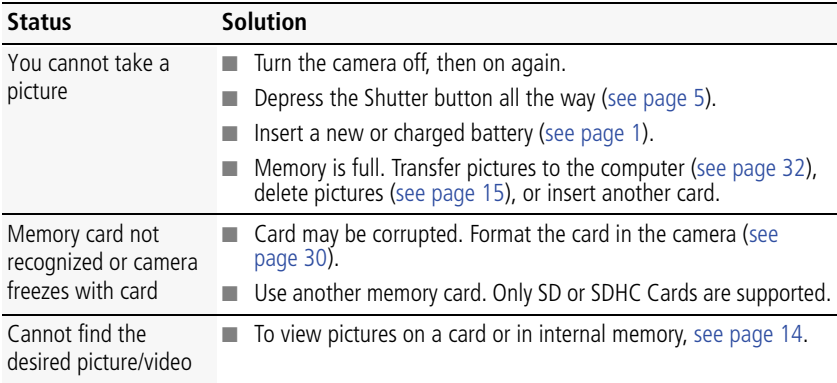

#### **Computer/connectivity problems**

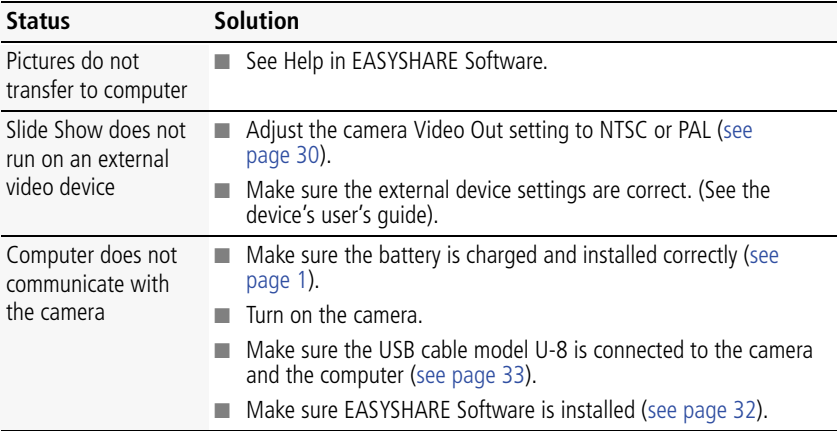

*www.kodak.com/go/support* (EN) 43

#### **Picture quality problems**

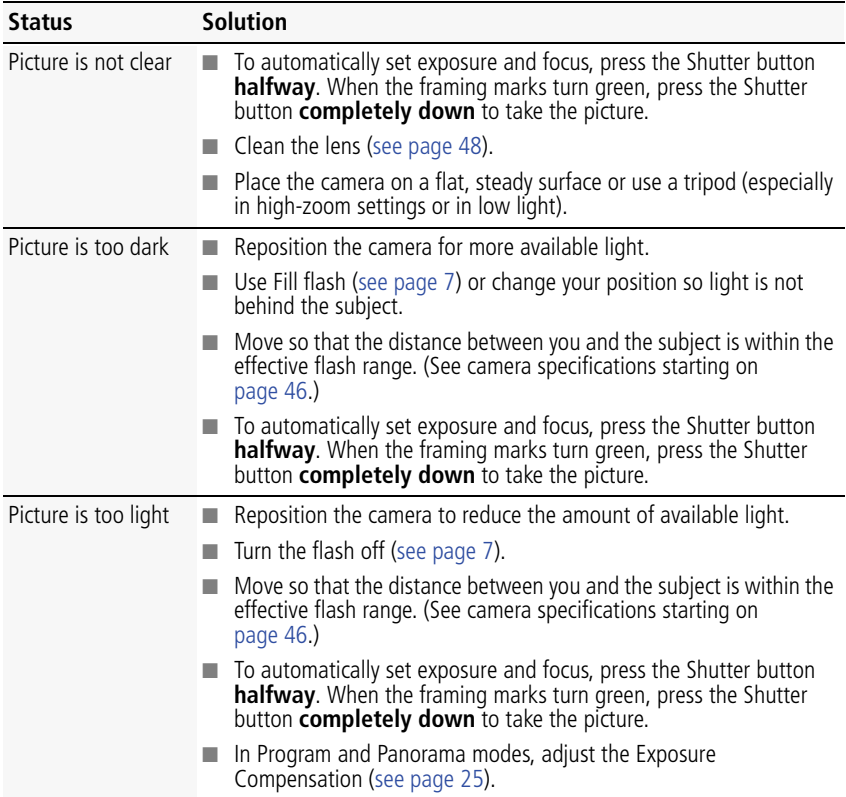

44 *www.kodak.com/go/support*

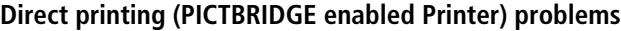

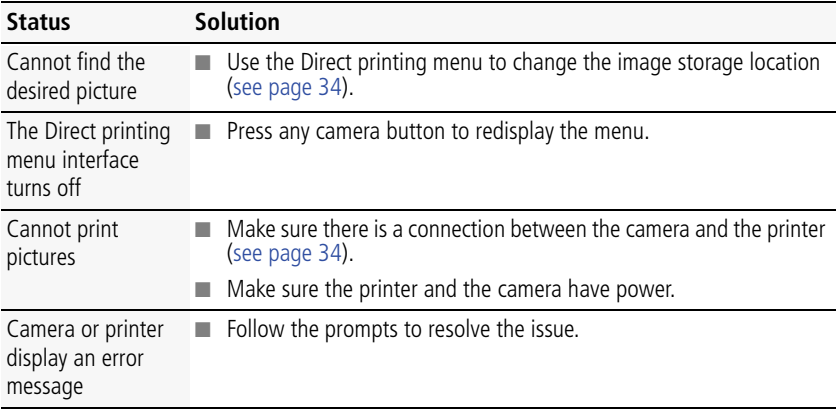

*www.kodak.com/go/support* 45

# <span id="page-51-0"></span>**7 Appendix**

# <span id="page-51-2"></span><span id="page-51-1"></span>**Camera specifications**

**CCD—**1/2.33-type

**Effective pixels—**12.4 MP, 4096 x 3016

**LCD—**7.6 cm (3.0 in.) LCD; 230K pixels

**Image storage—**Optional SD/SDHC Card  $\leq$  (The SD logo is a trademark of the SD Card Association.) Maximum supported card size: 32 GB

**Internal storage capacity—32 MB** internal memory (17 MB available for image storage. 1 MB equals one million bytes.)

**Taking lens—**5X optical zoom; f/3.0–f/4.8; 35 mm equivalent: 35–175 mm

**Lens protection—**Built-in

**Digital zoom—5X continuous** 

**Focus system—**TTL-AF (through-the-lens auto focus); Auto: Multi-Zone, Center-Zone. Working range: 60 cm (23.6 in.)–infinity @ wide, normal 90 cm (35.4 in.)–infinity @ telephoto, normal 10–70 cm (3.9–27.6 in.) @ wide, Macro mode 80–100 cm (31.5–39.4 in.) @ telephoto, Macro mode 10 m (32.8 ft)–infinity @ wide, Landscape mode

**Auto focus control—**Still: Continuous, Single AF; Video: Single AF

**Face detection—**Up to 5 faces

**Shutter speed—**8–1/1400 seconds; long time exposure 0.5–8 seconds

**ISO speed—**Auto (in Smart Capture): 64–400; Auto (in P mode): 64–400; Manual: 64, 100, 200, 400, 800, 1600

**Exposure metering—**TTL-AE; Multi-Pattern, Center-Weight, Center-Spot

46 *www.kodak.com/go/support*

**Exposure compensation—+/-2.0 EV with 1/3 EV step** 

**White Balance—**Auto, Daylight, Tungsten, Fluorescent, Open Shade

**Electronic Flash—**Auto flash; Auto, Fill, Red Eye, Off; Guide No. 6.3; working range @ ISO 250: 0.6–3.3 m @ wide; 0.9–2.1 m @ telephoto

**Burst mode—**Maximum 3 pictures @ 2 fps; Auto Exposure, Auto Focus, Auto White Balance executed for first shot only

**Capture modes—**Smart Capture, Program, Scene modes, Video, Sport, Blur Reduction, Panorama

#### **Image file format—**

Still: EXIF 2.21 (JPEG compression); file organization DCF Video: QUICKTIME (CODEC Motion JPEG; audio: G.711) **Picture size—**11.8 MP (4:3): 3968 x 2976 pixels

10.5 MP (3:2): 3968 x 2640 pixels

8.8 MP (16:9): 3968 x 2224 pixels

6.2 MP (4:3): 2880 x 2160 pixels

3.1 MP (4:3): 2048 x 1536 pixels

2.1 MP (16:9): 1920 x 1088 pixels

1.2 MP (4:3): 1280 x 960 pixels

**Color modes—**High Color, Natural Color, Low Color, Black & White, Sepia

**Sharpness modes—**Sharp, Normal, Soft

**Video capture—**4 GB maximum

VGA (640 x 480 @ 30 fps) QVGA (320 x 240 @ 30 fps)

**Video blur reduction—**Yes

**Communication with computer—**USB 2.0 high speed (PIMA 15740 protocol); via USB cable model U-8

**Video output—**NTSC or PAL

*www.kodak.com/go/support*  $\widehat{f_{\text{EM}}}$  47

**Microphone—**Yes

**Speaker—**Yes

#### **PICTBRIDGE support—**Yes

**Power—**KODAK Li-Ion Rechargeable Digital Camera Battery KLIC-7003 (1050 mAh); 5V AC adapter; USB charging

**Tripod mount—**1/4 inch

**Size—**100.9 x 59.5 x 20.2 mm (4.0 x 2.3 x 0.8 in.) @ power off

**Weight—** 133 g (4.7 oz) without card or battery

```
Operating temperature—0–40° C (32–104° F)
```
## <span id="page-53-2"></span>**Care and maintenance**

- If you suspect water has gotten inside the camera, remove the battery and card. Allow all components to air-dry for at least 24 hours before using the camera.
- $\blacksquare$  Blow gently on the lens or LCD to remove dust and dirt. Wipe gently with a soft, lint-free cloth or an untreated lens-cleaning tissue. Do not use cleaning solutions unless designed specifically for camera lenses. Do not allow chemicals, such as suntan lotion, to contact painted surfaces.
- Service agreements may be available in your country. Contact a dealer of KODAK Products for more information.
- <span id="page-53-3"></span>■ For digital camera disposal or recycling information, contact your local authorities. In the US, go to the Electronics Industry Alliance at [www.eiae.org](http://www.eiae.org) or [www.kodak.com/go/md81support](http://www.kodak.com/go/md81support).

# <span id="page-53-4"></span><span id="page-53-1"></span>**Upgrading your software and firmware**

Download the latest versions of the software included on the KODAK EASYSHARE Software CD and the camera firmware (the software that runs on the camera). Go to [www.kodak.com/go/md81downloads.](http://www.kodak.com/go/md81downloads)

## <span id="page-54-0"></span>**Storage capacities**

The LCD displays the approximate number of pictures (or minutes/seconds of video) remaining. For average SD Card capacities, go to [www.kodak.com/go/SDcapacities](http://www.kodak.com/go/SDcapacities). Actual storage capacity varies depending on subject composition, card size, and other factors. You may be able to store more or fewer pictures and videos. Favorites take up additional space in internal memory.

## <span id="page-54-1"></span>**Important safety instructions**

## <span id="page-54-2"></span>**A** CAUTION:

**Do not disassemble this product; there are no user-serviceable parts inside. Refer servicing to qualified service personnel. KODAK AC Adapters and Battery Chargers are intended for indoor use only. The use of controls, adjustments, or procedures other than those specified herein may result in exposure to shock and/or electrical or mechanical hazards. If the LCD breaks, do not touch the glass or liquid. Contact Kodak customer support.**

- The use of an accessory that is not recommended by Kodak may cause fire, electric shock, or injury. For approved accessories, go to [www.kodak/go/accessories](http://www.kodak.com/go/accessories).
- Use only a USB-certified computer equipped with a current-limiting motherboard. Contact your computer manufacturer if you have questions.
- $\blacksquare$  If using this product in an airplane, observe all instructions of the airline.
- $\blacksquare$  When removing the battery, allow it to cool; it may be hot.
- Follow all warnings and instructions supplied by the battery manufacturer.
- Use only batteries approved for this product to avoid risk of explosion.
- Keep batteries out of the reach of children.
- Do not allow batteries to touch metal objects, including coins. Otherwise, a battery may short circuit, discharge energy, become hot, or leak.
- Do not disassemble, install backward, or expose batteries to liquid, moisture, fire, or extreme temperature.

*www.kodak.com/go/support*  $\overline{F}$  49

- Remove the battery when the product is stored for an extended period of time. In the unlikely event that battery fluid leaks inside the product, contact Kodak customer support.
- $\blacksquare$  In the unlikely event that battery fluid leaks onto your skin, wash immediately with water and contact your local health provider. For additional health-related information, contact your local Kodak customer support.
- Go to [www.kodak.com/go/REACH](http://www.kodak.com/go/REACH) for information about the presence of substances included on the candidate list according to article 59(1) of Regulation (EC) No. 1907/2006 (REACH).
- Dispose of batteries according to local and national regulations. Go to [www.kodak.com/go/kes.](http://www.kodak.com/go/kes)
- Do not charge non-rechargeable batteries. For more information, go to [www.kodak.com/go/batteries.](http://www.kodak.com/go/batteries)

## <span id="page-55-2"></span><span id="page-55-0"></span>**Battery replacement, battery life**

KODAK Li-Ion Rechargeable Digital Camera Battery KLIC-7003 (1050 mAh): 310 pictures per charge. Battery life per CIPA testing method. (Approx. number of pictures in Smart Capture mode.) Actual life may vary based on usage.

#### <span id="page-55-1"></span>**Extending battery life**

- Use power-saving features (see [Using the Setup tab, page 29\)](#page-34-0).
- Keep battery contacts/terminals clean. Wipe with a dry cloth.
- Charge Li-Ion batteries frequently, even if power remains.
- Battery performance is reduced at low temperatures. When using your camera in cold weather, keep spare batteries warm. Do not discard cold batteries that do not work; when they return to room temperature, they may be usable.

# <span id="page-56-1"></span><span id="page-56-0"></span>**Limited warranty**

Kodak warrants its digital cameras and accessories (excluding batteries) to be free from malfunctions and defects in both materials and workmanship for the warranty period specified on your Kodak Product packaging. Retain the original dated sales receipt. Proof of purchase date is required with any request for warranty repair.

#### **Limited warranty coverage**

Warranty service is only available from within the country where the Products were originally purchased. You may be required to ship Products, at your expense, to the authorized service facility for the country where the Products were purchased. Kodak will repair or replace Products if they fail to function properly during the warranty period, subject to any conditions and/or limitations stated herein. Warranty service will include all labor as well as any necessary adjustments and/or replacement parts. If Kodak is unable to repair or replace a Product, Kodak will, at its option, refund the purchase price paid for the Product provided the Product has been returned to Kodak along with proof of the purchase price paid. Repair, replacement, or refund of the purchase price are the sole remedies under the warranty. If replacement parts are used in making repairs, those parts may be remanufactured, or may contain remanufactured materials. If it is necessary to replace the entire Product, it may be replaced with a remanufactured Product. Remanufactured Products, parts and materials are warranted for the remaining warranty term of the original Product, or 90 days after the date of repair or replacement, whichever is longer.

#### **Limitations**

This warranty does not cover circumstances beyond Kodak's control. This warranty does not apply when failure is due to shipping damage, accident, alteration, modification, unauthorized service, misuse, abuse, use with incompatible accessories or attachments (such as third party ink or ink tanks), failure to follow Kodak's operation, maintenance or repacking instructions, failure to use items supplied by Kodak (such as adapters and cables), or claims made after the duration of this warranty. Kodak makes no other express or implied warranty for this product. In the event that the exclusion of any implied warranty is ineffective under the law, the duration of the implied warranty will be the length of the express warranty period

specified on your Kodak product packaging. The option of repair, replacement, or refund is Kodak's only obligation. Kodak will not be responsible for any special, consequential or incidental damages resulting from the sale, purchase, or use of this product regardless of the cause. Liability for any special, consequential or incidental damages (including but not limited to loss of revenue or profit, downtime costs, loss of the use of the equipment, cost of substitute equipment, facilities or services, or claims of your customers for such damages resulting from the purchase, use, or failure of the Product), regardless of cause or for breach of any written or implied warranty is expressly disclaimed.

#### **Your rights**

Some states or jurisdictions do not allow exclusion or limitation of incidental or consequential damages, so the above limitation or exclusion may not apply to you. Some states or jurisdictions do not allow limitations on how long an implied warranty lasts, so the above limitation may not apply to you. This warranty gives you specific rights, and you may have other rights which vary from state to state or by jurisdiction.

#### **Outside the United States and Canada**

In countries other than the United States and Canada, the terms and conditions of this warranty may be different. Unless a specific Kodak warranty is communicated to the purchaser in writing by a Kodak company, no warranty or liability exists beyond any minimum requirements imposed by law, even though defect, damage, or loss may be by negligence or other act.

## <span id="page-58-1"></span><span id="page-58-0"></span>**Regulatory compliance**

### **FCC compliance and advisory**

This equipment has been tested and found to comply with the limits for a Class B digital device, pursuant to Part 15 of the FCC Rules. These limits are designed to provide reasonable protection against harmful interference in a residential installation. This equipment generates, uses, and can radiate radio frequency energy and, if not installed or used in accordance with the instructions, may cause harmful interference to radio communications. However, there is no guarantee that interference will not occur in a particular installation. If this equipment does cause harmful interference to radio or television reception, which can be determined by turning the equipment off and on, the user is encouraged to try to correct the interference by one or more of the following measures: 1) reorient or relocate the receiving antenna; 2) increase the separation between the equipment and the receiver; 3) connect the equipment to an outlet on a circuit different from that to which the receiver is connected; 4) consult the dealer or an experienced radio/TV technician for additional suggestions. Any changes or modifications not expressly approved by the party responsible for compliance could void the user's authority to operate the equipment. Where shielded interface cables have been provided with the product or specified additional components or accessories elsewhere defined to be used with the installation of the product, they must be used in order to ensure compliance with FCC regulation.

#### **Waste Electrical and Electronic Equipment labeling/battery disposal**

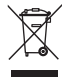

In Europe: For human/environmental protection, it is your responsibility to dispose of this equipment and batteries at a collection facility established for  $\sum$  this purpose (separate from municipal waste.) For more information, contact your retailer, collection facility, or appropriate local authorities; or go to [www.kodak.com/go/recycle.](http://www.kodak.com/go/recycle) Product weight 133 g (4.7 oz).

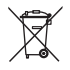

#### **Australian C-Tick**

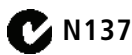

#### **Korean Class B ITE**

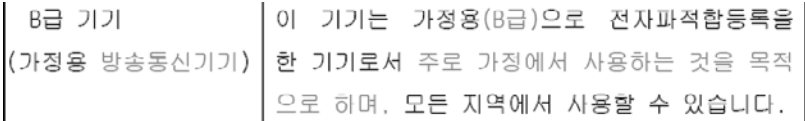

#### **VCCI Class B ITE**

この装置は、情報処理装置等電波障害自主規制協議会(VCCI)の基準 に基づくりラスト情報連接障害者を保障官日主機関は、家庭環境で使用することを目的としていますが、この装置がラジオやテレビジョン受信機に近接して使用することを目的としていますが、この装置がラジオやテレビジョン受信機に近接して使用することがあります。<br>使用されると、受信障害を引き起こすことがあります。<br>取扱説明書に従って正しい取り扱いをして下さい。

#### **Russian GOST-R**

Eastman Kodak Company ロ Rochester, NY 14650<br>フ Фотокамера изготовлена в Китае, остальные элементы -АЮ-40 в соответствии с маркировкой.

54 *www.kodak.com/go/support*

#### **China RoHS**

#### 环保使用期限 (EPUP)

在中国大陆,该值表示产品中存在的任何危险物质不得释放,以免危及人身健康、财产或环境的时间期限(以年计)。该值根据操作说 朋中所视宝的产品正常使用而完。

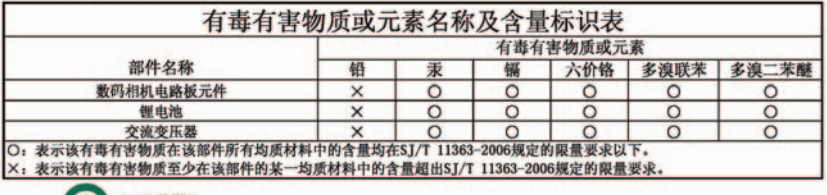

<span id="page-60-0"></span>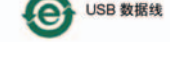

#### **Canadian DOC statement**

**DOC Class B Compliance—**This Class B digital apparatus complies with Canadian ICES-003.

**Observation des normes-Classe B—**Cet appareil numérique de la classe B est conforme à la norme NMB-003 du Canada.

#### **CE**

Hereby, Eastman Kodak Company declares that this KODAK Product is in compliance with the essential requirements and other relevant provisions of Directive 1999/5/E.

[A/V out, 18](#page-23-0) [about this camera, 31](#page-36-0) [accessories, 33](#page-38-3) [battery, 50](#page-55-1) [buying, 41](#page-46-1) [SD/SDHC Card, 4](#page-9-1) [AF control \(video\), 27](#page-32-0) [AF zone, 28](#page-33-0) [auto, 8](#page-13-1) [enhancement, 20](#page-25-2) [focus control, 27](#page-32-1) [focus framing marks, 5](#page-10-2) auto focus (AF) [zone, 28](#page-33-1)

#### **B**

[backlight, 9](#page-14-1) battery [charging, 2](#page-7-1) [expected life, 50](#page-55-2) [loading, 1](#page-6-3) [types, 50](#page-55-2) [beach, 9](#page-14-2) [burst, using, 11](#page-16-3) button [burst, 11](#page-16-3) [delete, 6](#page-11-1) [telephoto/zoom, 6](#page-11-2)

#### **C**

cable

**EXECT:**<br> **EXECT:**<br> **E** [audio/video, 18](#page-23-0) [USB, 33](#page-38-4) [camera sounds, 30](#page-35-2) [Canadian compliance, 55](#page-60-0) [care and maintenance, 48](#page-53-2) [charging the battery, 2](#page-7-1) [children, 9](#page-14-3) [clock, setting, 3](#page-8-2) [color mode, 26](#page-31-0) computer [connecting camera, 32](#page-37-2) [transfer to, 32](#page-37-2) [connector, USB / A/V, 18,](#page-23-0) [33](#page-38-4) copy pictures [card to memory, 21](#page-26-2) [memory to card, 21](#page-26-2) [to computer via USB cable, 32](#page-37-2) [cropping pictures, 20](#page-25-3) [customize camera, 29](#page-34-3)

#### **D**

[date setting, 3](#page-8-2) deleting [during quickview, 6](#page-11-1) [from internal memory, 15](#page-20-3) [from SD/SDHC Card, 15](#page-20-3) [protecting pictures, videos, 15](#page-20-4) [displaying slide show, 17](#page-22-1) [disposal, recycling, 48](#page-53-3) [downloading pictures, 32](#page-37-2)

#### **E**

[EASYSHARE Software, 32](#page-37-3) [edit videos, 21](#page-26-3) [emailing pictures, videos, 37](#page-42-1) [expected battery life, 50](#page-55-2) exposure [long time, 26,](#page-31-1) [29](#page-34-2) [metering, 27](#page-32-2) [exposure compensation, 25](#page-30-3) [exposure metering, 27](#page-32-3) external video device [viewing pictures, videos, 18](#page-23-0)

#### **F**

[face detect capture, 27](#page-32-4) [favorites tagging, 38](#page-43-0) [FCC compliance, 53](#page-58-1) [fireworks, 9](#page-14-4) [firmware, upgrading, 48](#page-53-4) [flash, using, 7](#page-12-1) [flower, 9](#page-14-5) [focus framing marks, 5](#page-10-2) [focus mode, 26](#page-31-2) [format, 30](#page-35-1) [framing marks, 5](#page-10-3)

#### **G**

[guidelines, battery, 50](#page-55-1)

#### **H**

help [camera help, 40](#page-45-2) [Web links, 40](#page-45-3)

#### **I**

[icons, modes, 8](#page-13-2) [image storage, 29](#page-34-4) installing [battery, 1](#page-6-3) [SD/SDHC Card, 4](#page-9-1) [software, 32](#page-37-4) [ISO speed, 28](#page-33-2)

#### **K**

KODAK EASYSHARE Software [installing, 32](#page-37-4) [upgrading, 48](#page-53-4) [KODAK PERFECT TOUCH](#page-25-2)  Technology, 20 [Kodak Web sites, 40](#page-45-3)

#### **L**

[language, 30](#page-35-3) LCD [brightness, 29](#page-34-5) [reviewing pictures, 14](#page-19-2) [reviewing videos, 14](#page-19-2) [LCD brightness, 29](#page-34-6) lens [cleaning lens, 48](#page-53-2) loading [battery, 1](#page-6-3) [SD/SDHC Card, 4](#page-9-1) [software, 32](#page-37-4) [long time exposure, 26,](#page-31-1) [29](#page-34-2)

#### **M**

[MAC OS, installing software, 32](#page-37-5) [magnify a picture, 14](#page-19-3)

#### *www.kodak.com/go/support* 57

[maintenance, camera, 48](#page-53-2) [make picture from video, 21](#page-26-4) [manner/museum, 9](#page-14-6) memory [inserting card, 4](#page-9-1) [modes, 8](#page-13-2) [auto, 8](#page-13-1) [backlight, 9](#page-14-1) [beach, 9](#page-14-2) [children, 9](#page-14-3) [fireworks, 9](#page-14-4) [flower, 9](#page-14-5) [manner/museum, 9](#page-14-6) [night landscape, 9](#page-14-7) [night portrait, 9](#page-14-8) [scene \(SCN\), 9](#page-14-9) [self-portrait, 9](#page-14-10) [snow, 9](#page-14-11) [text, 9](#page-14-12) modes, capture [smart capture, 8](#page-13-3) [multiple selections, 16](#page-21-4) [multi-up, 16](#page-21-5)

#### **N**

[night landscape, 9](#page-14-7) [night portrait, 9](#page-14-8)

#### **O**

[online prints, ordering, 35](#page-40-0) [optical zoom, 6](#page-11-2) [orientation sensor, 30](#page-35-4)

#### **P**

[panoramic pictures, 12](#page-17-2)

[PERFECT TOUCH Technology, 20](#page-25-2) [PICTBRIDGE enabled printer, 34](#page-39-1) [picture size, 25](#page-30-2) pictures [copying, 21](#page-26-2) [cropping, 20](#page-25-3) [emailing tagged, 37](#page-42-1) [PERFECT TOUCH, 20](#page-25-2) [printing, 35](#page-40-1) [printing tagged, 36](#page-41-1) [protecting, 15](#page-20-4) [review icons, 24](#page-29-1) [reviewing, 14](#page-19-2) [tagging, 36](#page-41-2) [taking, modes, 8](#page-13-2) [transfer via USB cable, 32](#page-37-2) pictures/video [deleting, 15](#page-20-3) [playing a video, 14](#page-19-4) power [camera, 3](#page-8-3) [pre-tagging, 39](#page-44-0) printing [from a card, 35](#page-40-2) [from computer, 35](#page-40-1) [optimizing printer, 40](#page-45-3) [order online, 35](#page-40-0) [PICTBRIDGE, 34](#page-39-1) [tagged pictures, 35](#page-40-2) [protecting pictures, videos, 15](#page-20-4)

#### **Q**

[quickview, using, 6](#page-11-1)

58 *www.kodak.com/go/support*

#### **R**

[recycling, disposal, 48](#page-53-3) [regulatory information, 53](#page-58-1) [repair, 41](#page-46-2) [reset camera, 30](#page-35-5) reviewing pictures/video [as you take them, 6](#page-11-1) [deleting, 15](#page-20-3) [LCD, 14](#page-19-2) [protecting, 15](#page-20-4) [slide show, 17](#page-22-1) [running slide show, 17](#page-22-1)

#### **S**

[safety, 49](#page-54-2) [scene modes \(SCN\), 9](#page-14-9) SD/SDHC Card [inserting, 4](#page-9-1) SD/SDHC card [printing from, 35](#page-40-2) [select multiple pictures/videos, 16](#page-21-4) [self-portrait, 9](#page-14-10) [self-timer, 11](#page-16-4) [set tag, 29](#page-34-7) setting [AF zone, 28](#page-33-1) [auto-focus, 27](#page-32-1) [camera sounds, 30](#page-35-2) [color mode, 26](#page-31-0) [date and time, 3](#page-8-2) [exposure metering, 27](#page-32-2) [image storage, 29](#page-34-4) [ISO, 28](#page-33-2) [language, 30](#page-35-3)

[LCD brightness, 29](#page-34-5) [long time exposure, 26,](#page-31-1) [29](#page-34-2) [orientation sensor, 30](#page-35-4) [picture size, 25](#page-30-2) [picture-taking mode, 8](#page-13-2) [self-timer, 11](#page-16-4) [sharpness, 28](#page-33-3) [video out, 30](#page-35-0) [video size, 28](#page-33-4) [white balance, 27](#page-32-5) [setting up the camera, 1](#page-6-4) [setup menu, 29](#page-34-3) [Share button, 29](#page-34-8) [sharpness, 28](#page-33-5) shutter [problems, 43](#page-48-0) [self-timer delay, 11](#page-16-4) slide show [continuous loop, 17](#page-22-2) [running, 17](#page-22-1) [smart capture, 8](#page-13-3) [snow, 9](#page-14-11) software [installing, 32](#page-37-4) [upgrading, 48](#page-53-4) [sounds, 30](#page-35-2) [specifications, camera, 46](#page-51-2) [strap, 1](#page-6-5)

#### **T**

tagging [creating tags, 38](#page-43-1) [favorites, 38](#page-43-0) [for email, 37](#page-42-1)

*www.kodak.com/go/support* 69 FM 59

[for print, 36](#page-41-3) [pre-tagging, 39](#page-44-0) [taking pictures, videos, 5](#page-10-4) [television, slide show, 18](#page-23-0) [text, 9](#page-14-12) [time, setting, 3](#page-8-2) [timer, shutter delay, 11](#page-16-4) tips [battery guidelines, 50](#page-55-1) [care & maintenance, 48](#page-53-2) [transfer, via USB cable, 32](#page-37-2) [trash can, deleting, 6](#page-11-1) [trimming a video, 22](#page-27-0) [turning camera on and off, 3](#page-8-3)

#### **U**

[undelete, undo, 15](#page-20-5) [upgrading software, firmware, 48](#page-53-4) [URLs, Kodak Web sites, 40](#page-45-3) USB [transferring pictures, 32](#page-37-2)

#### **V**

video [action print, 23](#page-28-0) [copying, 21](#page-26-2) [edit, 21](#page-26-3) [emailing tagged, 37](#page-42-1) [out, 30](#page-35-0) [playback, 14](#page-19-4) [protecting, 15](#page-20-4) [review icons, 24](#page-29-1) [size, 28](#page-33-4) [transfer to computer, 32](#page-37-2)

[viewing, 14](#page-19-2) [video out, 30](#page-35-6) [video size, 28](#page-33-6) viewing [by multi-up, 16](#page-21-5) [picture, after taking, 6,](#page-11-1) [14](#page-19-2)

#### **W**

[warranty, 51](#page-56-1) [white balance, 27](#page-32-5) [WINDOWS OS, installing software, 32](#page-37-6)

#### **Z**

zoom [optical, 6](#page-11-2)

60 *www.kodak.com/go/support*

Free Manuals Download Website [http://myh66.com](http://myh66.com/) [http://usermanuals.us](http://usermanuals.us/) [http://www.somanuals.com](http://www.somanuals.com/) [http://www.4manuals.cc](http://www.4manuals.cc/) [http://www.manual-lib.com](http://www.manual-lib.com/) [http://www.404manual.com](http://www.404manual.com/) [http://www.luxmanual.com](http://www.luxmanual.com/) [http://aubethermostatmanual.com](http://aubethermostatmanual.com/) Golf course search by state [http://golfingnear.com](http://www.golfingnear.com/)

Email search by domain

[http://emailbydomain.com](http://emailbydomain.com/) Auto manuals search

[http://auto.somanuals.com](http://auto.somanuals.com/) TV manuals search

[http://tv.somanuals.com](http://tv.somanuals.com/)